# Desenvolvimento Java

Construindo o ambiente de desenvolvimento em uma abordagem prática da configuração

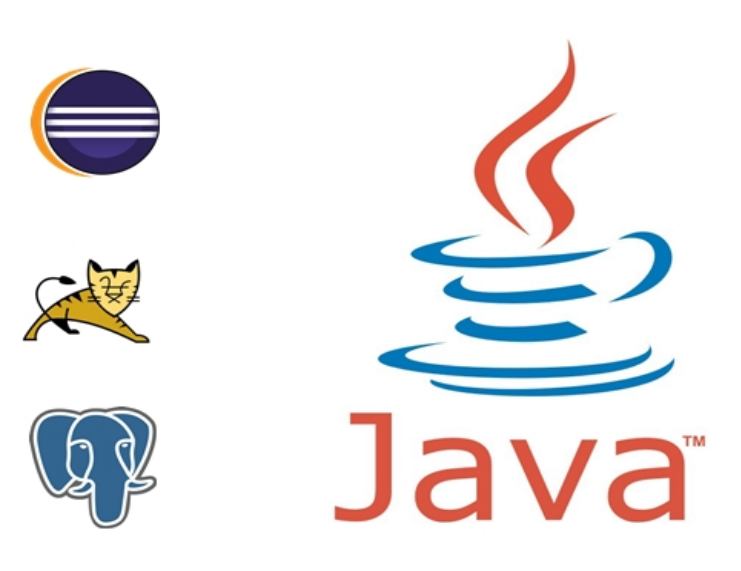

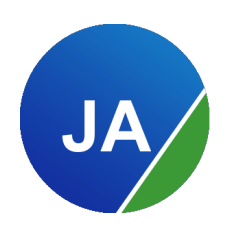

Alex Fernando Egidio

[www.javaavancado.com](http://www.javaavancado.com/)

# **SOBRE**

Olá, obrigado por ter adquirido meu ebook e ou curso, temos interesses em comum para serem compartilhados em desenvolvimento de software onde tenho essa profissão como uma verdadeira paixão em exercê-la.

A ideia do projeto nasceu de uma vontade grande em compartilhar soluções avançadas e complexas em Java usando as ferramentas e frameworks mais utilizados pelo mercado a nível mundial, soluções essas que não são encontradas facilmente na internet ou são o tipo de implementações que você conseguiria desenvolver após ler centenas de páginas de documentações e hoje sabemos que não temos tempo a perder, gastar quase uma semana lendo documentações dos frameworks para desenvolver uma rotina pode custar muito caro pra você e para a empresa onde trabalha. Com isso a missão é trazer ao leitor a solução pronta com exemplos e explicações detalhadas de implementações que mais são requisitadas no desenvolvimento de software em ambiente corporativo, exemplos com explicações principalmente da lógica do funcionamento o que é extremamente importante para seu aprendizado e entendimento em como as ferramentas se ligam.

Hoje com anos de profissão em análise e desenvolvimento de software, durante todo esse tempo de aprendizado senti grande falta de conteúdo bem claro sobre as implementações e uso dos frameworks Java, você mesmo já deve ter percebido que dificilmente consegue implementar uma solução encontrada na internet, muitas vezes falta algo que demoramos para descobrir, essa é a intenção do deste ebook ter a certeza que o conteúdo que irá encontrar aqui será extremamente útil e você conseguirá implementar aquela solução tão complexa que te deixará muito feliz em realizar e entregar o software pronto.

# **Mini-biografia**

Alex Fernando Egidio, desenvolvedor e analista de sistemas em Java, graduado em análise e desenvolvimento de sistemas, pós-graduado em engenharia de sistema web ambas as formações aplicadas especificamente para a linguagem Java, apaixonado por desenvolvimento web em Java e pela "mágica" que seus frameworks trazem para o dia a dia de nós desenvolvedores.

Trabalho atualmente como desenvolver de projetos web e desktop em ambiente corporativo desenvolvendo projeto de grande porte e nível de complexidade.

Moro atualmente em Maringá no Paraná cidade que é a terceira maior do estado e com uma das melhores estatísticas em qualidade de vida no Brasil, cidade também que conta com uma polo grande de tecnologia contendo dezenas de empresas focadas em desenvolvimento de software.

Fique à vontade para entrar em contato comigo quando quiser.

E-mail: javaavancado@javaavancado.com Abraços e ótimos estudos.

# **Curso que recomendamos**

Selecionamos uma série de cursos on-line para você se preparar e abrir as portas para as vagas de programação.

Conheça cada um dos cursos nos links oficiais abaixo.

[Estágio em programação](https://www.javaavancado.com/estagio-em-programacao-af) [API RESTful com Spring Boot e Java 8](https://www.javaavancado.com/api-restful-spring-boot-e-java-8-af) [Curso AngularJS e Spring RESTful](https://www.javaavancado.com/curso-angularjs-e-spring/) [Curso de JSF e PrimeFaces + JPA e Hibernate](https://www.javaavancado.com/curso-de-jsf-e-primefaces/) [AWS para DevOPS](https://www.javaavancado.com/amazon-aws-af)

**A parte de configuração foi desenvolvida em Windows 7 64 bits, caso o seu sistema operacional seja diferente leve em consideração no momento do download das ferramentas selecionando a que seja compatível para o seu sistema.**

# **DropBox**

Caso esteja usando Windows 64 bits pode baixar todas as ferramentas diretamente na pasta que estou disponibilizando no meu DropBox neste link [AQUI](https://www.dropbox.com/sh/whm6k9efzivo9f0/AADemAQrVIcEAqRz3J08tTPna?dl=0) estão disponibilizados o jdk, eclipse, postgresql e o servidor tomcat.

# **Download do Java SE Development Kit 7**

Acesse o link: [Download JDK 7.](http://www.oracle.com/technetwork/java/javase/downloads/java-archive-downloads-javase7-521261.html)

No site da Oracle aceite a licença de uso e faça o download do jdk de acordo com seu sistema operacional. O jdk é o kit de desenvolvimento tanto para web como desktop além de conter o JRE essencial para a execução dos projetos e ferramentas em Java.

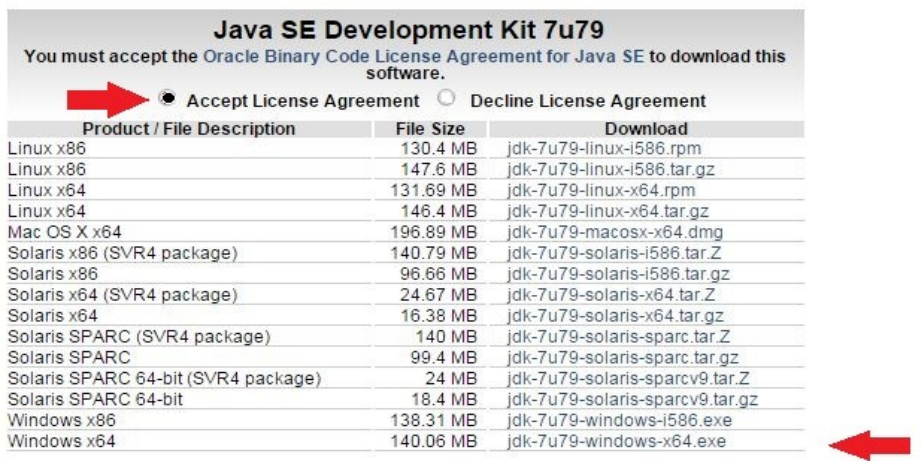

# **Download do Tomcat**

#### Acesse o link: [Download Tomcat.](https://tomcat.apache.org/download-70.cgi)

No site da Apache faça o download do Tomcat de acordo com seu sistema operacional, normalmente vem compactado em zip, atenção para a sessão "Binary Distributions" nos itens de "Core" é nesta sessão que se encontra os arquivos corretos para download não confunda com a sessão de source code que são onde se encontram a distribuição do código fonte dos projetos.

#### **Binary Distributions**

- $\bullet$  Core:
	- · zip (pgp, md5, sha1)
	- <sup>o</sup> tar.gz (pgp, md5, sha1)
	- o 32-bit Windows zip (pgp, md5, sha1)
	- o 64-bit Windows zip (pgp, md5, sha1)
	- o 64-bit Itanium Windows zip (pgp, md5, sha1)
	- o 32-bit/64-bit Windows Service Installer (pgp, md5, sha1)

# **Download do Eclipse Java EE Kepler**

Acesse o link: [Download do Eclipse.](http://www.eclipse.org/downloads/packages/release/Kepler/SR2)

No site do eclipse faça o download de acordo com o seu sistema operacional na sessão "Eclipse IDE for Java EE Developers", está será nossa IDE de desenvolvimento, uma dica que sempre repasso é que mesmo trabalhando com aplicativos desktop, opte pela versão web da IDE por ser mais completa sendo que a qualquer momento que precisar de algum recurso web você terá projetos desktop e web tudo na mesma IDE em seu ambiente de desenvolvimento, em nosso caso onde vamos trabalhar com aplicativos web é obrigatório o uso da versão web.

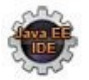

**Eclipse IDE for Java EE Developers** 250 MB - Downloaded 3.723.804 Times

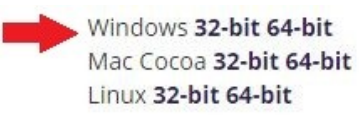

Após escolher o download de sua preferência você será redirecionado para outra página, procure pelo botão de download igual à imagem abaixo.

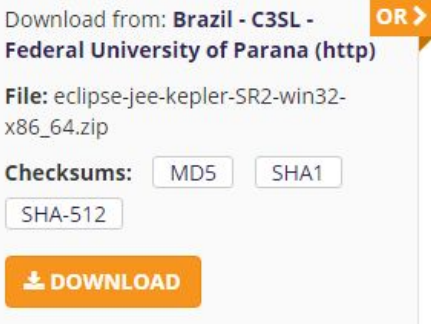

# **Conferindo os downloads**

Até o momento teremos 3 arquivos baixados, o eclipse, jdk e tomcat podemos conferir os arquivos iguais a imagem abaixo.

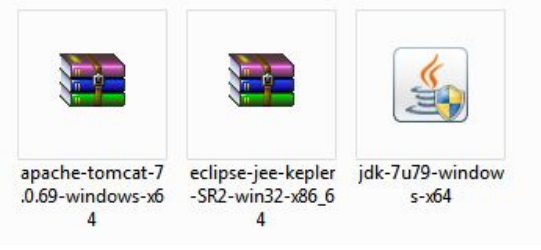

# **Conferindo existência do Java**

Antes de qualquer instalação conferiremos se já existe alguma versão do java instalado em nossa máquina, abra o terminal do Windows e digite o comando "java -version" caso exista alguma versão do Java iremos ter uma saída parecida com a imagem abaixo.

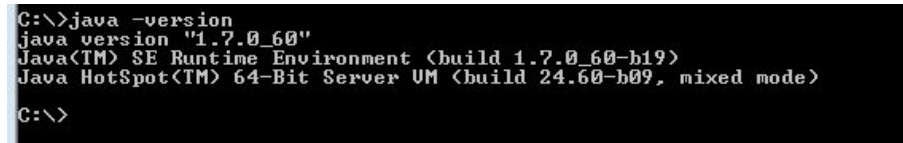

Caso exista uma versão diferente da 1.7 que iremos instalar devem ser removidas ou até mesmo outra implementação como o OpenJdk também deverá ser removida para a instalação correta da versão do Java que fizemos o download anteriormente. Como o resultado

aponta que temos o Java 1.7.0 60 instalado e a versão que fizemos o download é a 1.7.0 79 apenas será realizado a atualização durante a instalação, não precisando ser removida a versão atual, caso tenha a versão 1.6 instalada, desinstale e de preferência para a nova instalação da 1.7.

### **Instalando o Java**

Execute o arquivo de download jdk-7u79-windows-64.exe e siga o passo a passo super simples de instalação demonstrado a seguir.

• Tela inicial de instalação clique em next.

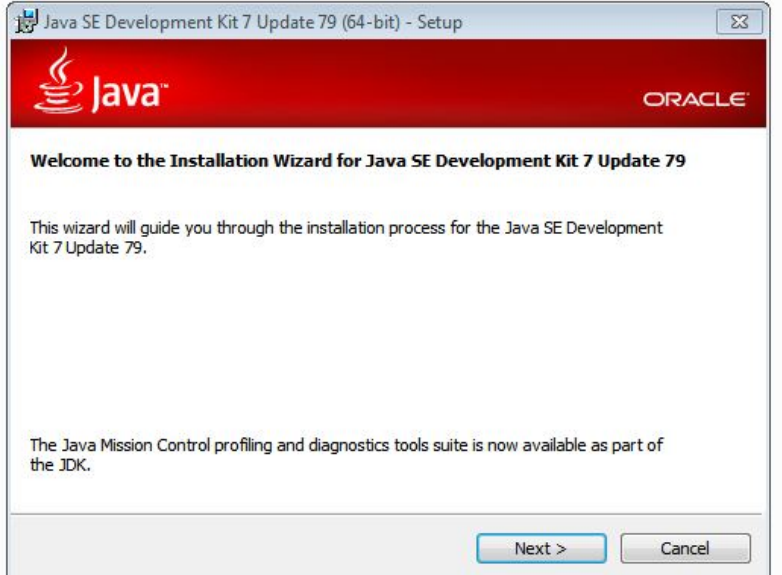

• Tela que demonstra o local onde será instalado o jdk, vamos manter o padrão clique em next.

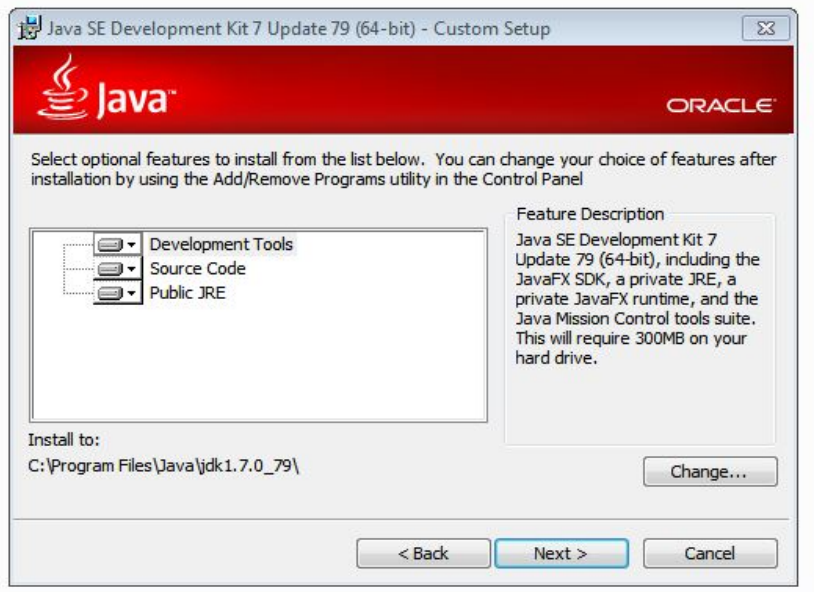

• Tela que demonstra o local da instalação da JRE, iremos manter o padrão clique em next.

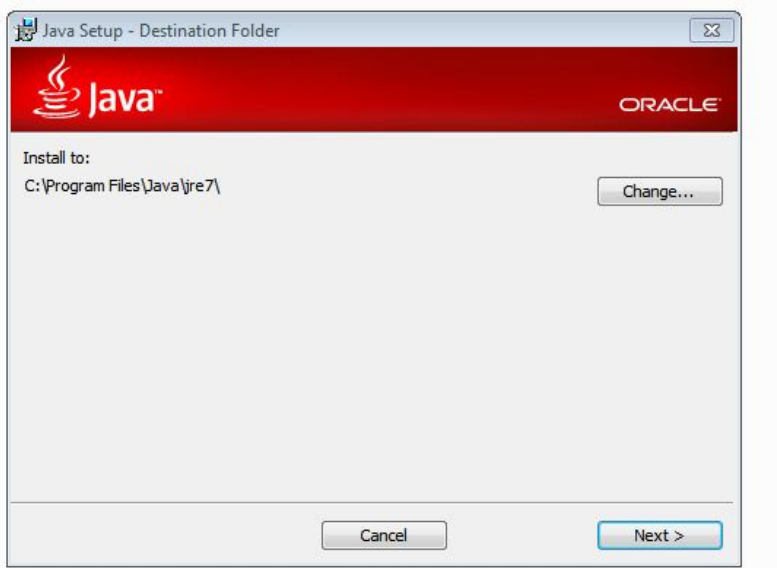

• Aguarde a instalação ser finalizada e quando concluir irá ser exibida a seguinte tela de finalização, clique em close.

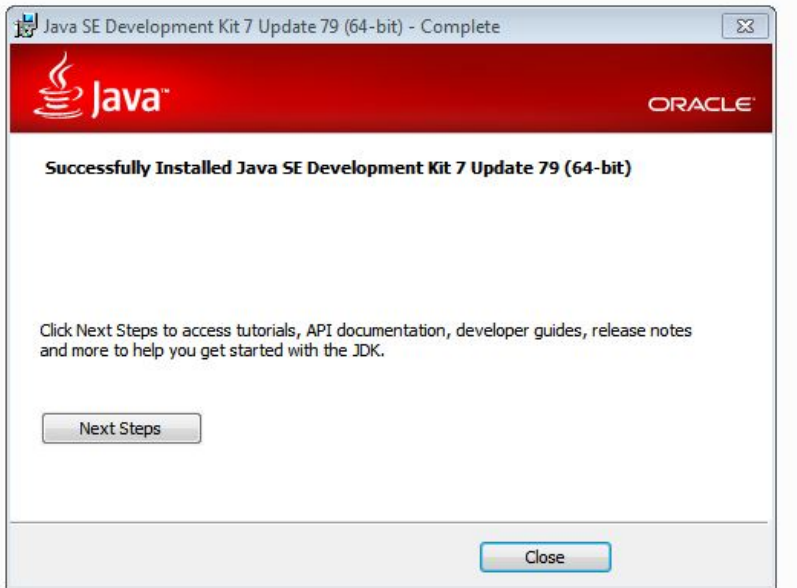

### **Conferindo a instalação**

Abra o terminal do Windows e digite o comando "java -version", teremos a seguinte saída demonstrada na imagem abaixo, agora temos a versão 1.7.0\_79 instalada.

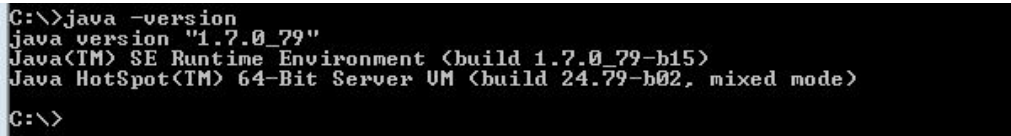

### **Colocando Eclipse e Tomcat em seus devidos lugares**

Descompacte os arquivos de download do eclipse e do tomcat, após descompactar teremos duas pastas iguais as imagens abaixo e copie para o C: \ em sua máquina.

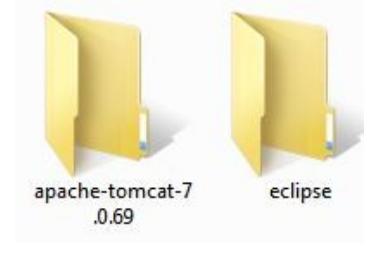

### **Testando o eclipse**

Vamos testar o eclipse, entre na pasta do mesmo que foi copiada para o C:\eclipse e execute o arquivo eclipse.exe umas das grandes vantagens do eclipse é não necessitar de instalação podendo ser copiado de uma máquina para outra sem problemas.

A primeira vez que o eclipse é aberto em sua máquina irá pedir para informar o local do seu workspace local este onde ficarão armazenados os projetos a serem desenvolvidos e arquivos de controle do próprio eclipse, de preferência para o local C: também ficando o caminho como C:\workspace, marque a opção "Use this as the default and to not ask again" para que não seja pedido o local novamente na próxima vez que for aberto, para finalizar clique em ok.

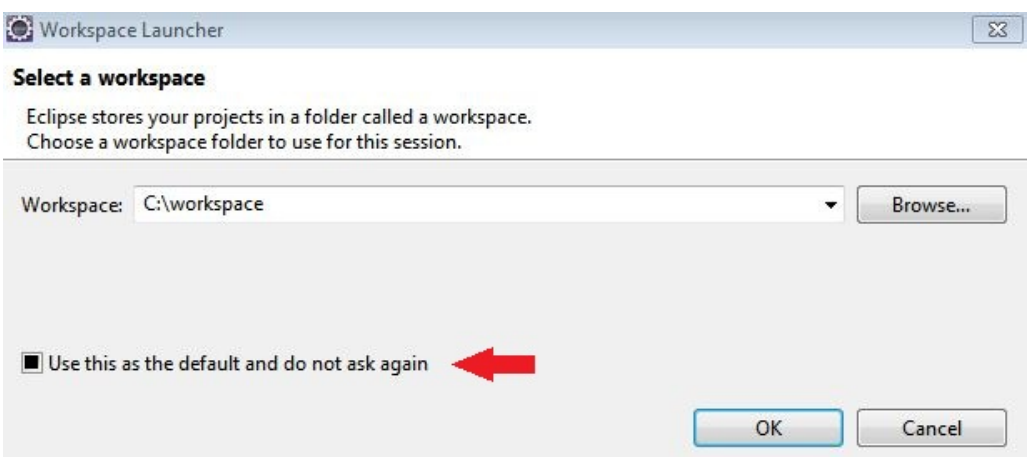

# **Testando o Tomcat**

Testaremos o nosso servidor para ter certeza que o mesmo está sendo levantado sem nenhum problema até o momento, para isso vamos acessar a pasta que foi copiada para o C: \ acessar a pasta apache-tomcat-7.0.69 e acessar a pasta bin dentro desta pasta procure pelo arquivo startup.bat e execute se preferir por linha de comando segue um exemplo abaixo.

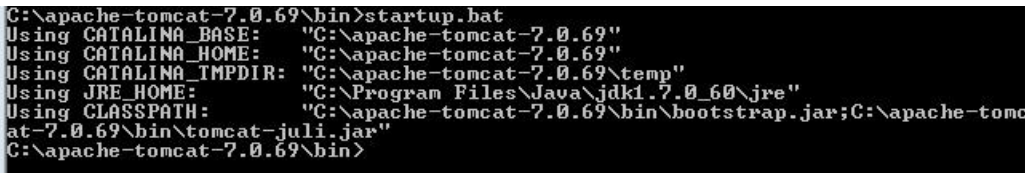

Após executar se a saída for igual à demonstrda abra o seu navegador e digite **http://localhost:8080** a seguinte tela deve ser exibida com isso temos o servidor executando com sucesso em nossa máquina.

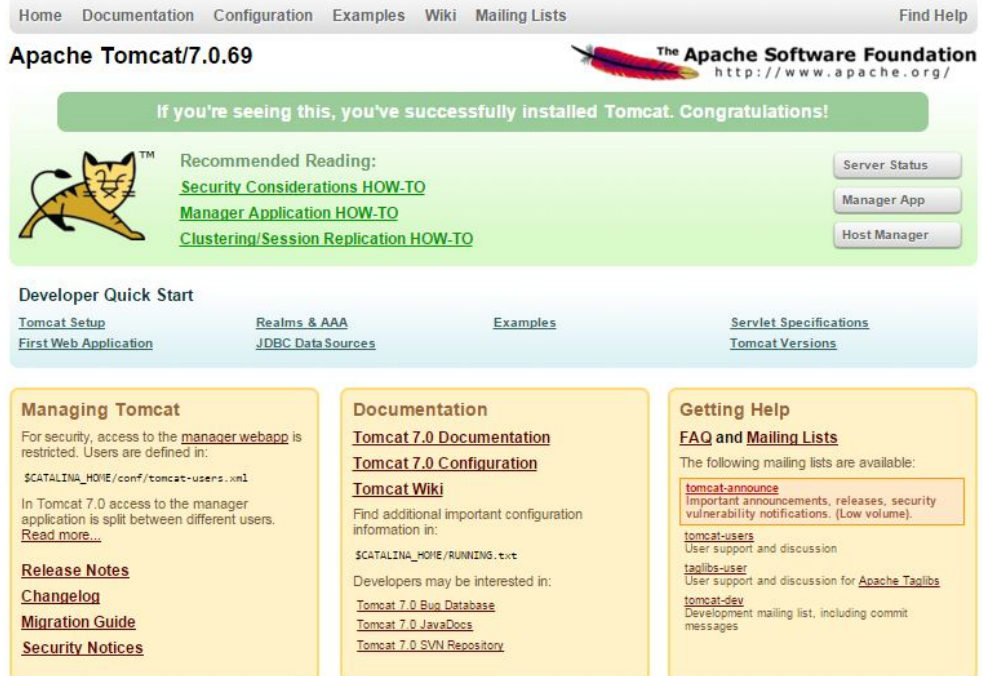

Vamos derrubar nosso servidor para não consumir memória nesse exato momento e para podermos continuar as configurações de ambiente, seguindo o mesmo processo acima desta vez procure pelo arquivo shutdown.bat e execute clicando sobre o mesmo ou por linha de comando como mostrado abaixo.

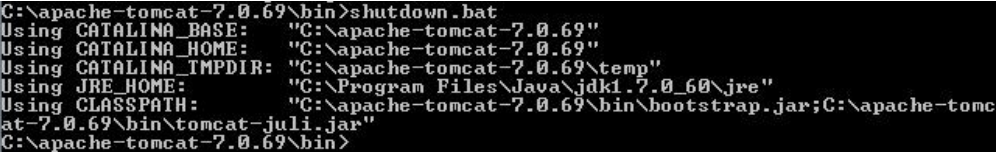

A saída será a exibida acima com isso nosso servidor não estará mais rodando e o endereço http://localhost:8080 não é mais acessível ficando fora do ar.

### **Variáveis de ambiente**

Prosseguindo com as configurações agora configuraremos as variáveis de ambiente que são responsáveis pelo bom funcionamento do nosso ambiente de desenvolvimento e também para quando nosso projeto estiver rodando em produção. A algum tempo criei um post bem curto em meu blog sobre as variáveis de ambiente e sua importância em serem configuradas, caso tenha interesse segue aqui o link para mais detalhes.

Você deve ter notado durante o teste de nosso servidor algumas variáveis já estão corretas como a CATALINA\_BASE, CATALINA\_HOME, CATALINA\_TMPDIR, JRE\_HOME está faltando uma variável importante para o funcionamento do nosso servidor que é a CATALINA\_OPTS responsável por estabelecer a memória para execução de nosso servidor, geralmente se essa variável não for configurada o servidor irá mostrar erros e não subirá a aplicação caso o projeto seja grande e demande muita memória, então vamos a sua

configuração.

Na área de trabalho, clique com o botão direito do mouse no ícone **Computador**.

- 1. Escolha **Propriedades**.
- 2. Clique no link **Configurações avançadas do sistema**.
- 3. Clique em **Variáveis de Ambiente**. Na seção **Variáveis de Sistema** na parte de baixo clique em novo e configure como mostrado abaixo e confirme.

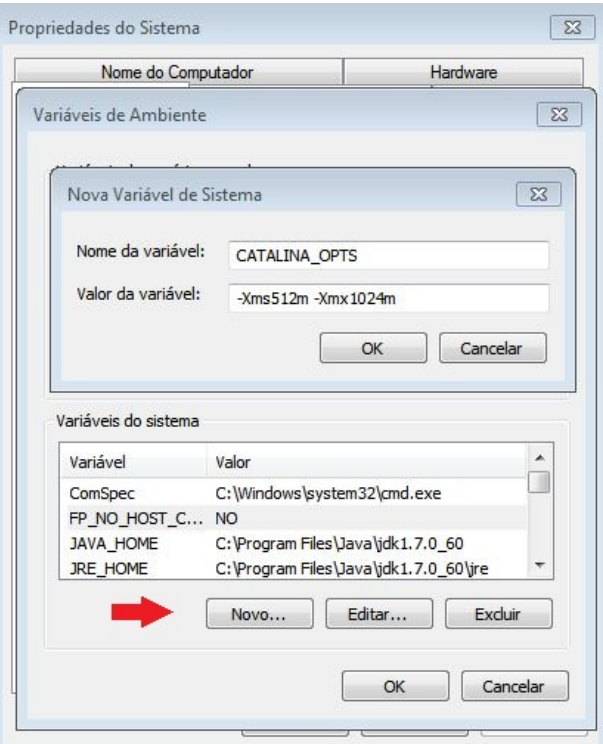

Outra alternativa para configurar a nossa variável CATALINA\_OPTS é criar um arquivo com o nome setenv.bat dentro da pasta bin do nosso servidor e adicionar os seguintes valores a este arquivo.

export CATALINA\_OPTS="\$CATALINA\_OPTS -Xms512m" export CATALINA\_OPTS="\$CATALINA\_OPTS -Xmx1024m" export CATALINA\_OPTS="\$CATALINA\_OPTS -XX:MaxPermSize=256m"

Assim quando o nosso servidor estiver sendo iniciado este arquivo será executado e as configurações de memória serão aplicadas.

Verifique se existem as variáveis de ambiente do Java caso não existam adicione em variáveis do sistema com os seguinte valores.

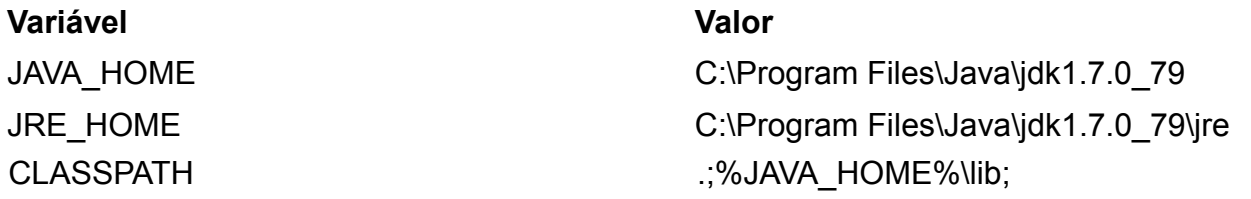

Segue exemplo para facilitar o entendimento, caso existam as variáveis verifique se estão corretas senão adicione como novas.

Exemplo da variável CLASSPATH.

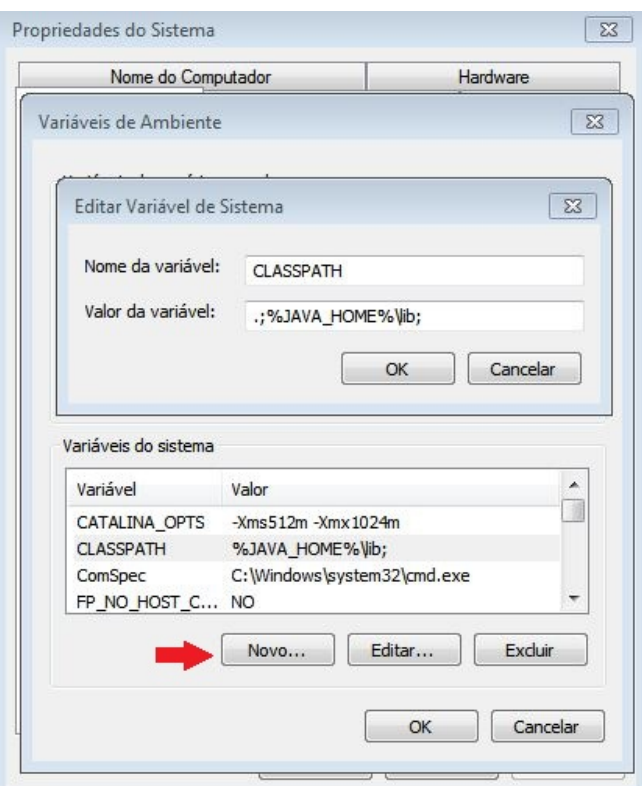

### **Adicionando o Java ao Path**

Procure pela variável Path edite e adicione ao final a variável de ambiente do java adicionando o valor ;%JAVA HOME%\bin; exatamente como está inclusive os pontos e vírgulas como segue abaixo o exemplo, caso a variável não exista crie e depois edite adicionando o valor dito acima.

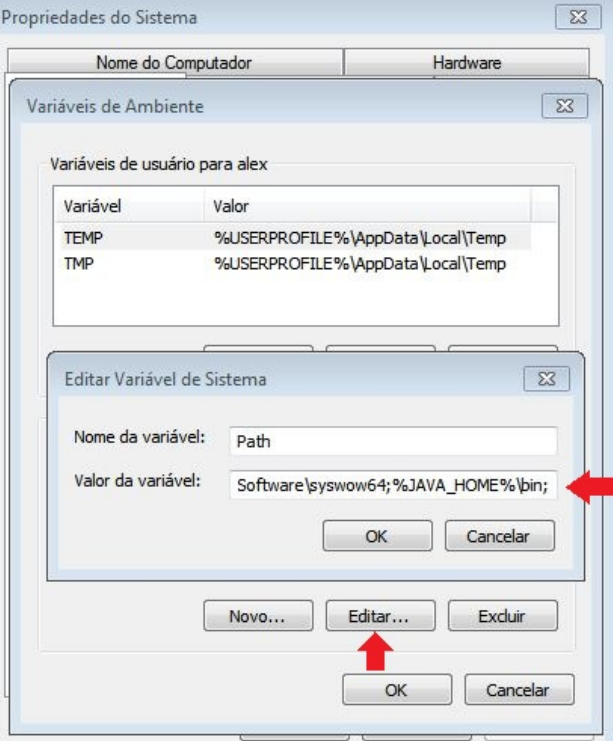

### **Finalizando as configurações**

Após realizar todas as configurações reinicie o computador e abra o eclipse para termos certeza que está executando corretamente e inicie o servidor apenas para conferência, tudo estando certo e executando corretamente agora chegou a hora de instalarmos o nosso banco de dados.

### **Instalando nosso banco de dados**

Acesse o link: [Download PostgreSQL.](http://www.enterprisedb.com/products-services-training/pgdownload#windows)

Na página procure pelo link de download de acordo com o seu sistema operacional como estou usando Windows 7 64x o download a ser realizado é o demonstrado na figura abaixo e a versão que iremos usar é a 9.5.9 do PostgreSQL.

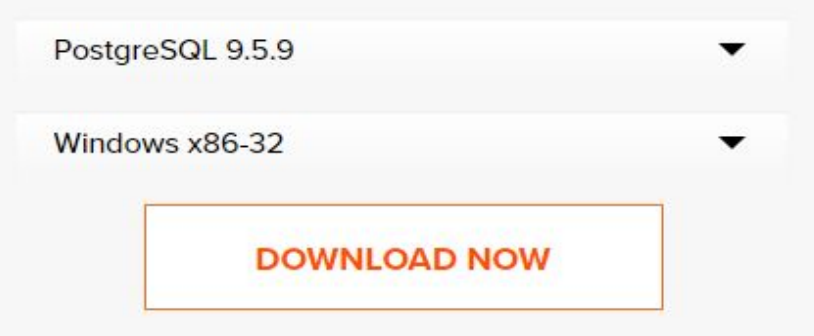

Após a conclusão do download execute o arquivo postgresql-9.5.2-1-windows-x64.exe para iniciar a instalação do banco de dados. A tela exibida será igual a demonstrada abaixo.

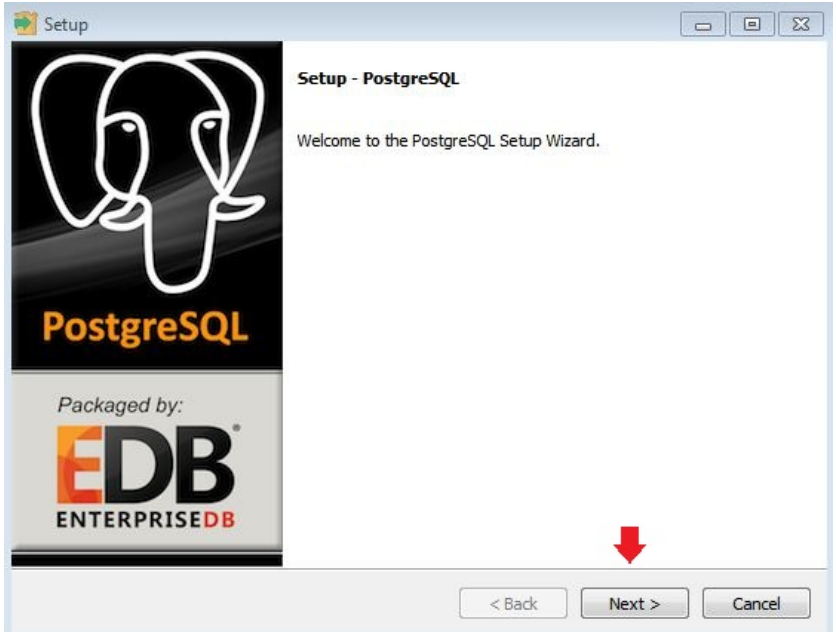

Sem segredo apenas clique em Next, a próxima tela será a localização da instalação do banco de dados, vamos manter o padrão como mostrado abaixo e clique em Next.

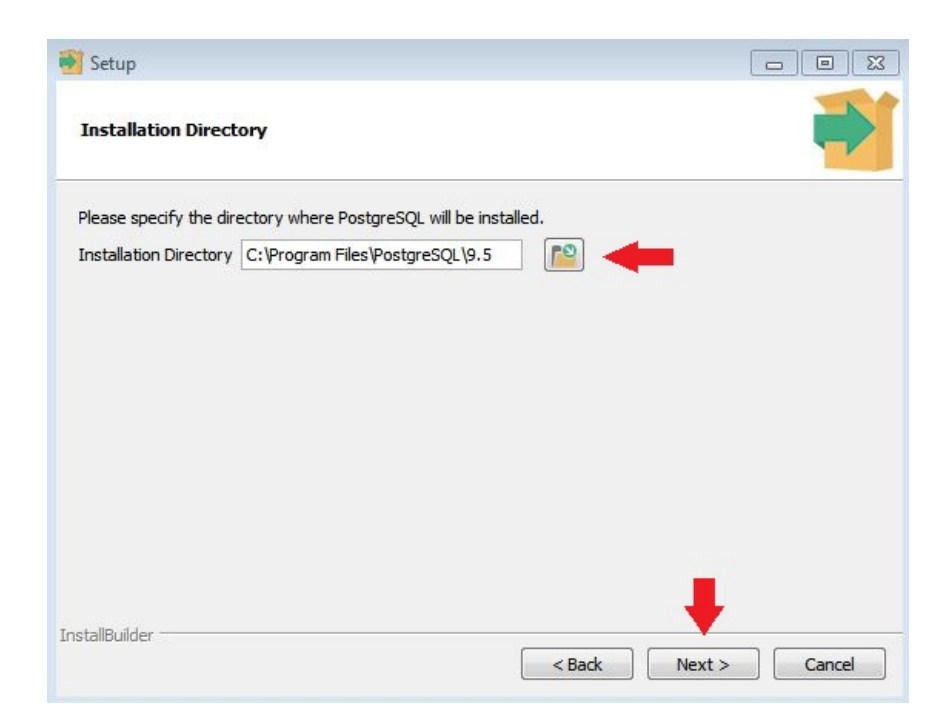

A próxima tela será o diretório data do banco de dados iremos manter o padrão então clique em Next na tela mostrada abaixo.

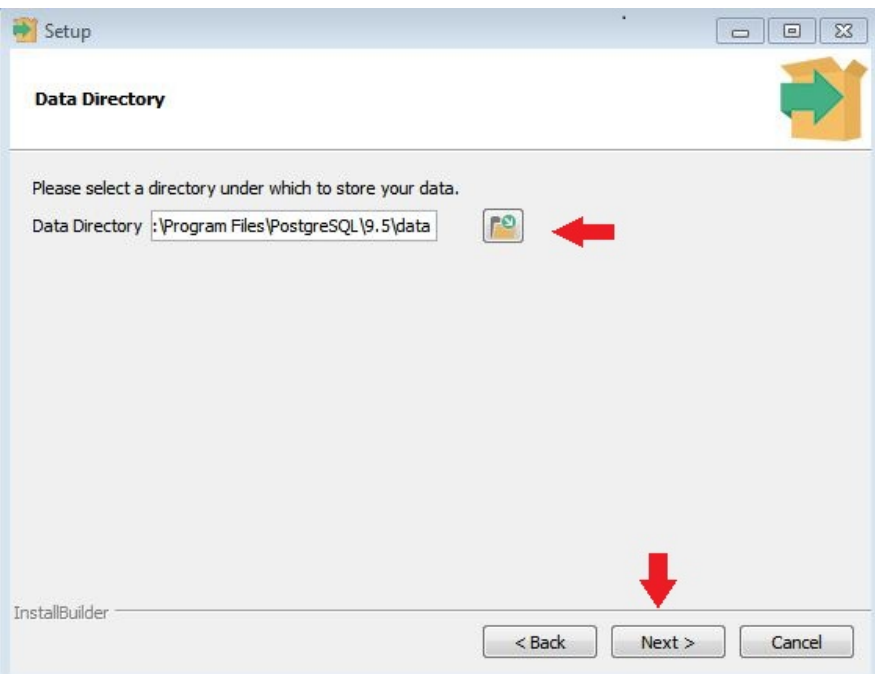

Agora chegamos na tela onde será informado a senha do nosso banco de dados como padrão para aprendizado vamos informar **admin** e repetir a senha como **admin**, lembrando que uma senha como essa não deve ser usada em aplicações em produção por ser extremamente simples e fácil de ser descoberta, após informar a senha clique em Next.

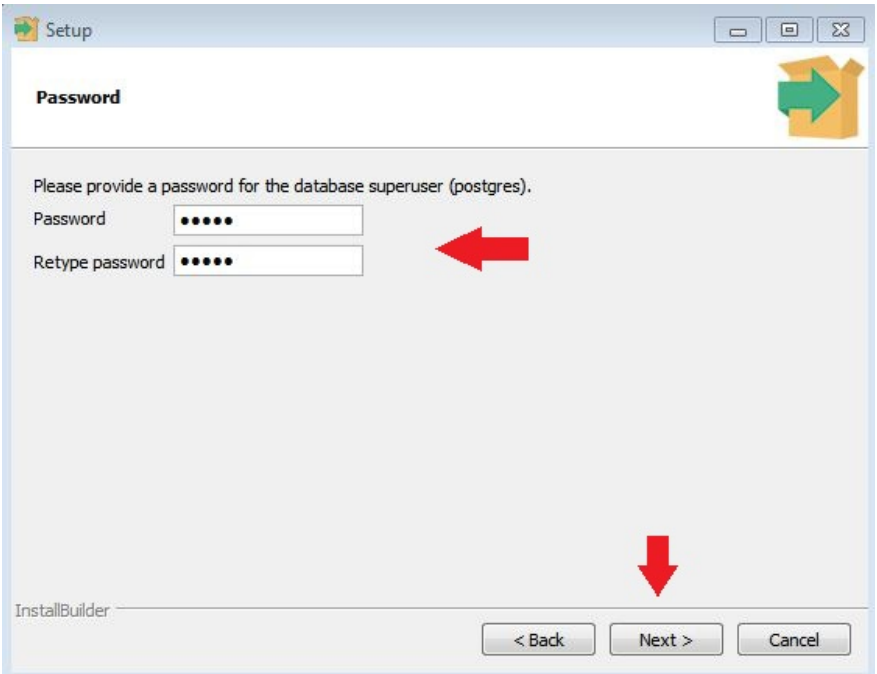

A próxima tela a ser exibida é para informar a porta onde será executado o nosso banco de dados, na imagem abaixo mostra a porta 5433 isso porque já tenho outra instalação do PostgreSQL ocupando a porta 5432 que é a padrão, pode prosseguir com a porta 5432 que á padrão e clique em Next.

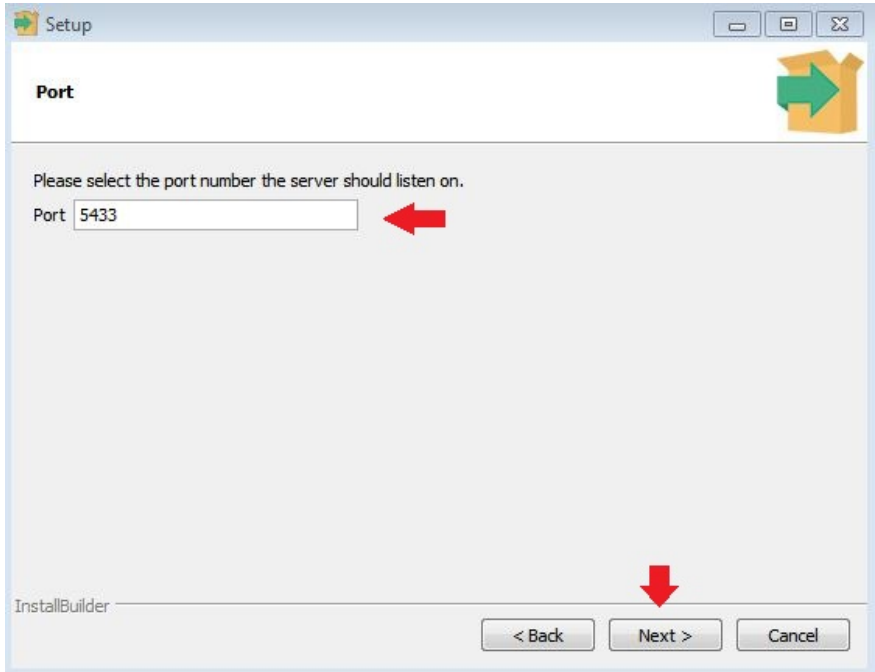

O próximo passo será selecionar a localização/idioma para o nosso banco selecione a opção Portuguese, Brazil como mostrado abaixo e clique em Next.

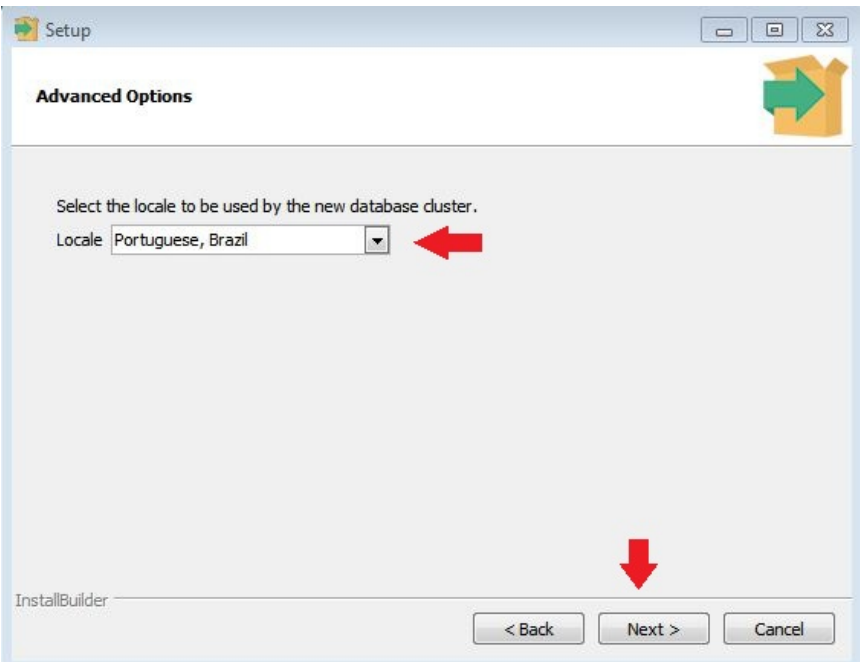

A tela seguinte apenas pede a confirmação da instalação do banco de dados clique em Next.

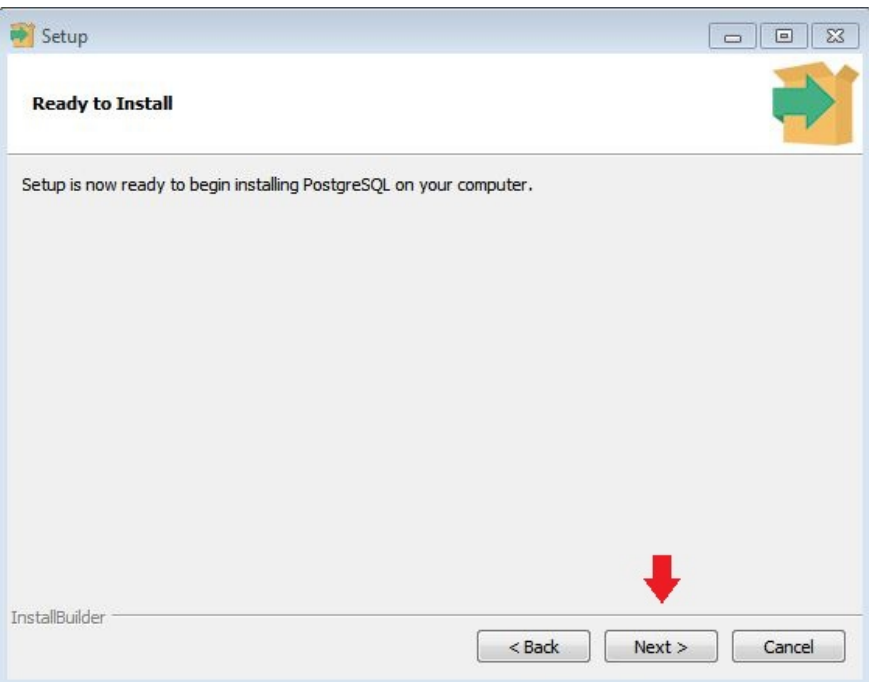

Aguarde a instalação terminar e quando finalmente a última tela de instalação aparecer vamos desmarcar a caixa de seleção a única que existe na tela e vamos finalizar a instalação clicando em Finish, pronto agora nosso banco de dados está instalado perfeitamente.

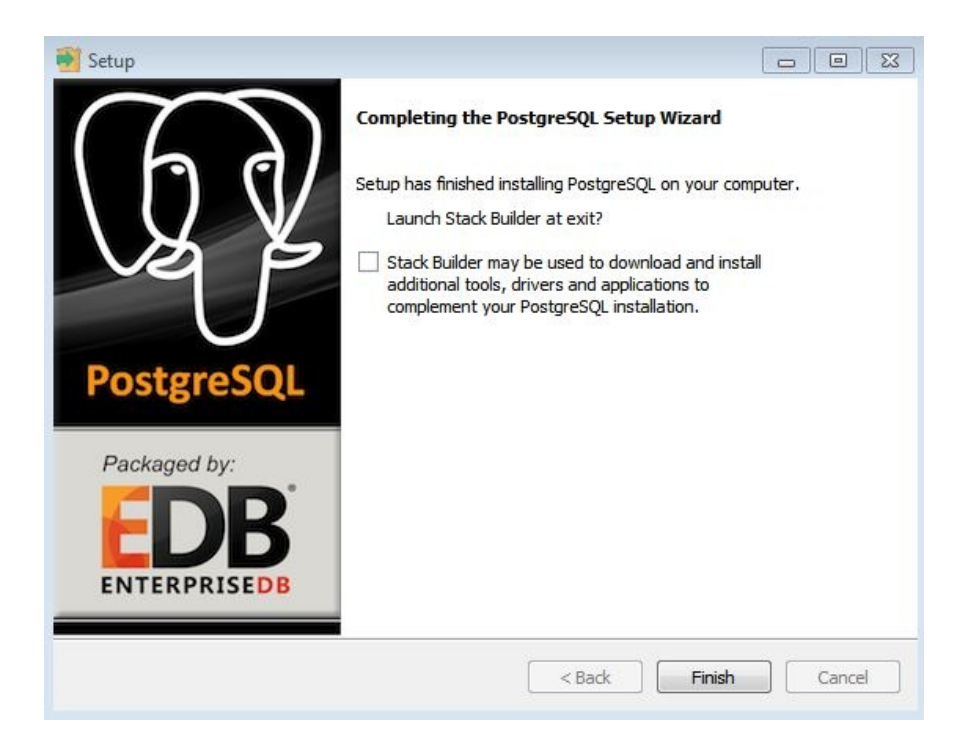

# **PgAdmin**

O gerenciador de banco de dados que foi instalado juntamente com o banco é o pgAdmin3, procure por ele no seu menu iniciar ou em programas e abra-o, você verá como na imagem abaixo o banco 9.5 instalado ao tentar acessá-lo a senha deve ser informada a mesma que informamos durante a instalação que é admin, informe e marque a opção "store passsword" e confirme, exemplo seque abaixo.

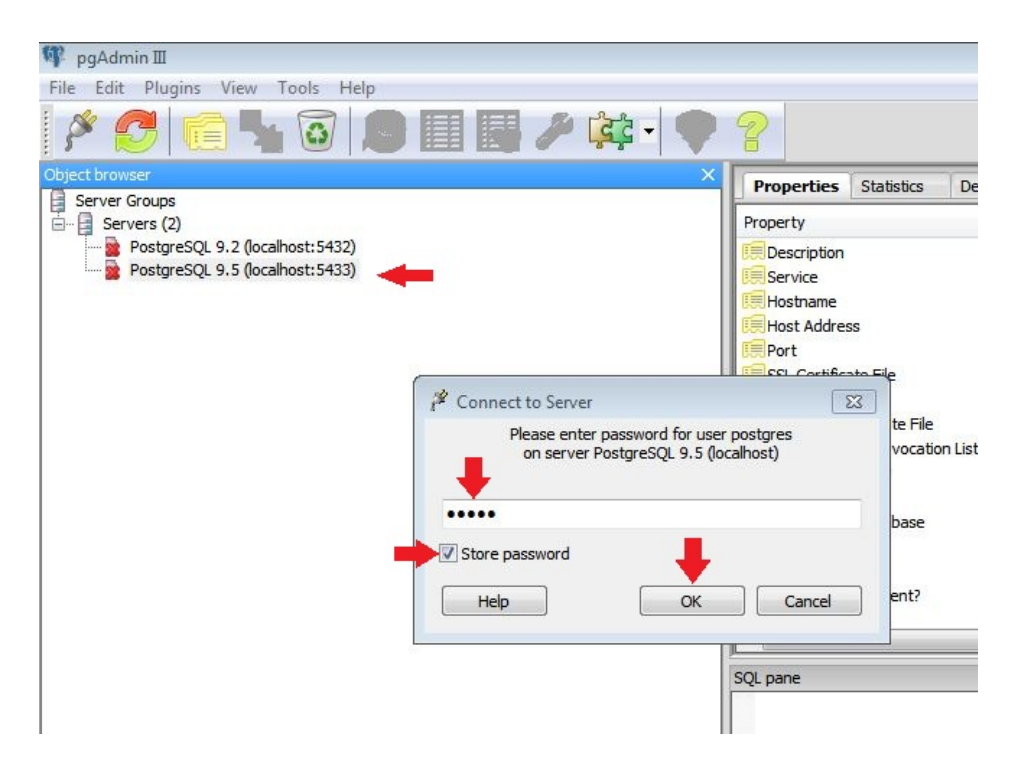

Após confirmar a senha é exibida a tela de confirmação para salvar a senha informada apenas confirme clicando em ok.

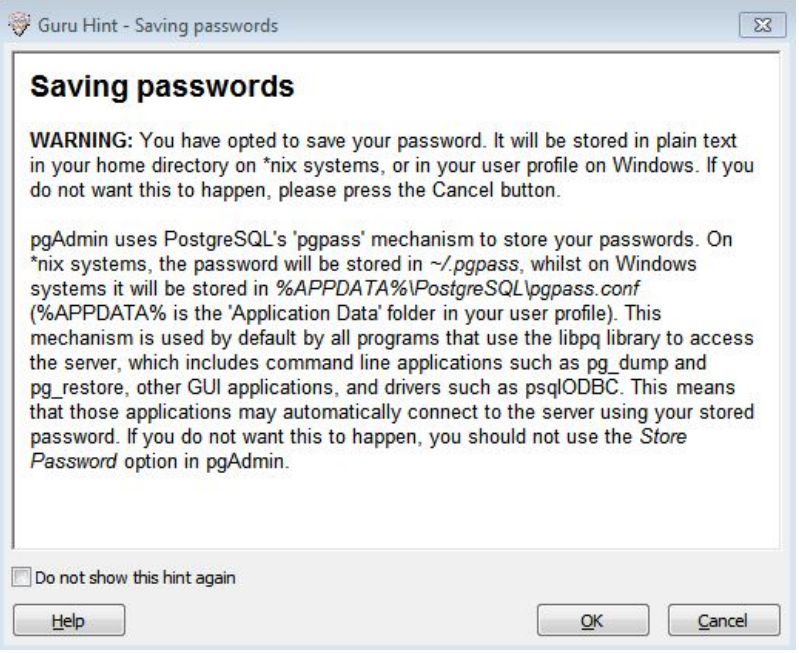

Pronto nosso banco de dados está instalado e acessível pelo seu gerenciador gráfico.

# **Preparando a perceptiva de trabalho do eclipse**

Chegamos ao momento de preparar o ambiente de trabalho do eclipse, agora vamos criar as configurações iniciais do ambiente da IDE.

Primeiramente vamos trabalhar com a view Package Explorer, com ela temos uma melhor visão da estrutura do projeto. Vamos ao passos.

- Windows
- Show View
- Other

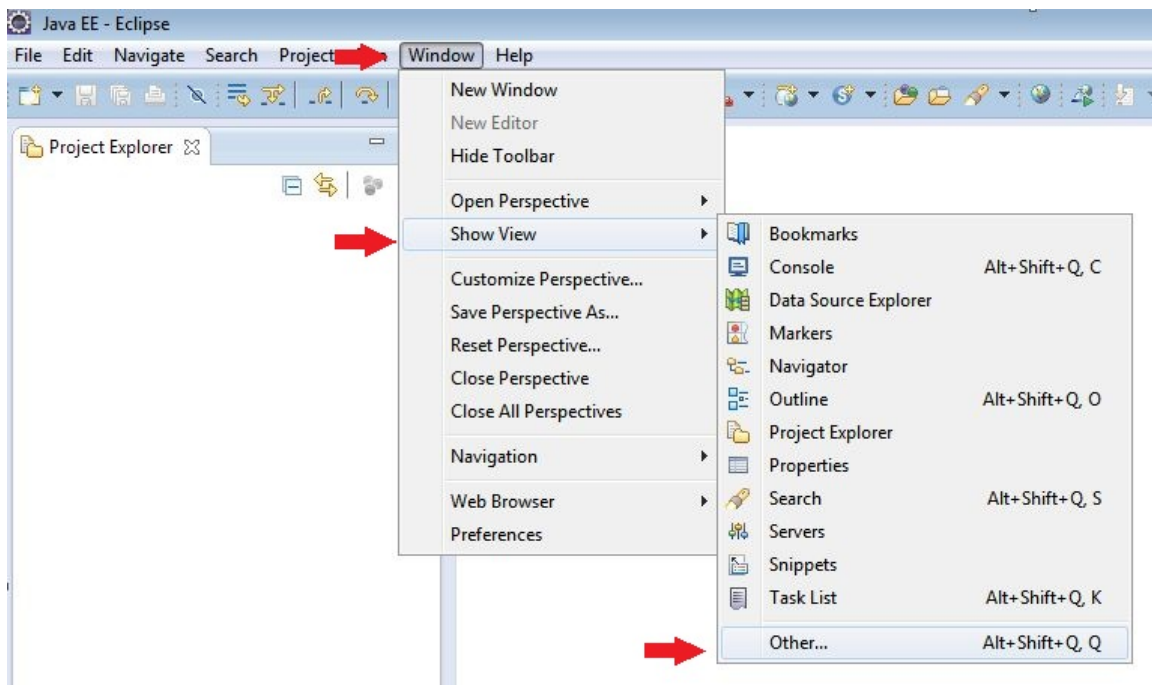

Seguinte tela será exibida, no campo de pesquisa digite pack e selecione a opção Package Explorer.

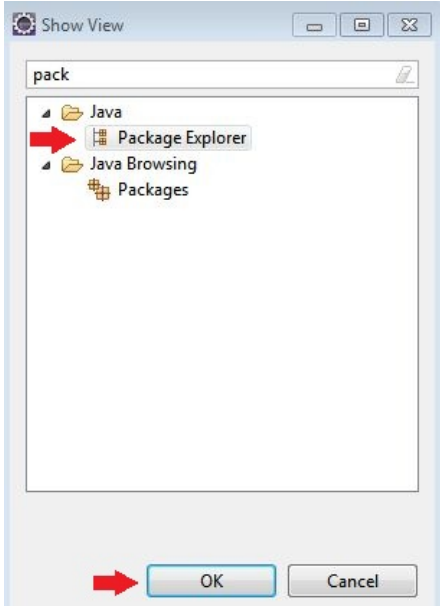

Após habilitar a view arraste a mesma para o lado esquerdo ou outros lado de sua preferencia .

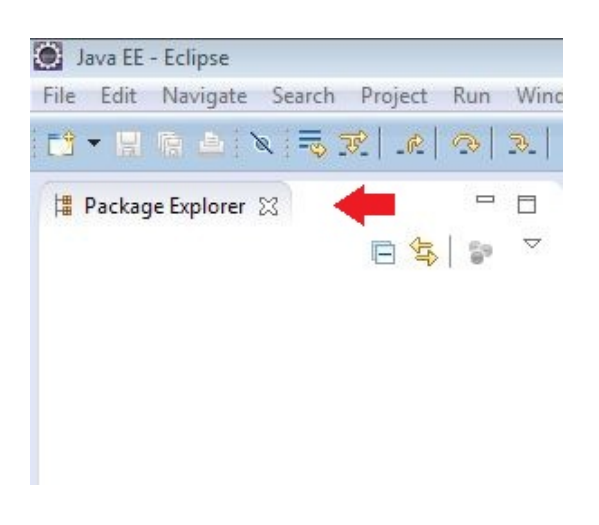

# **Habilitando a view Servers**

Seguindo os mesmo passos do item anterior agora ao invés de procurar por Package Explores iremos procurar por Servers. Está opção se torna essencial para trabalharmos com projetos web no eclipse.

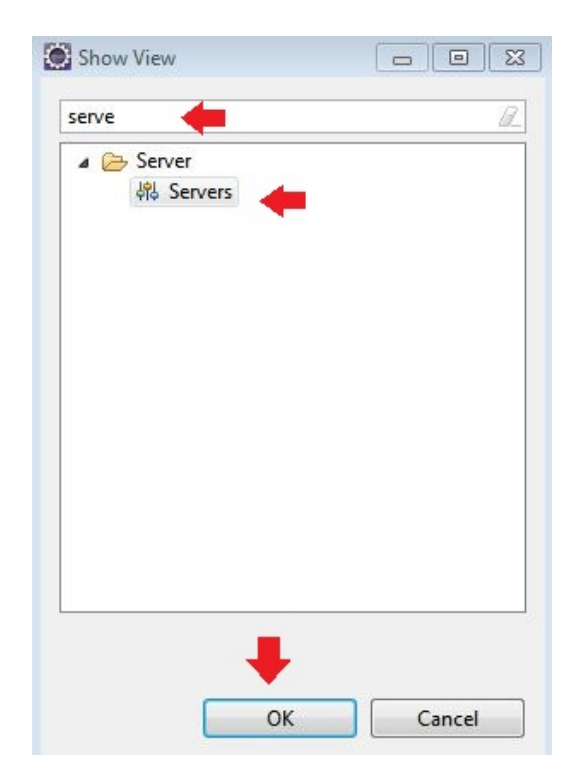

# **Configurando Java no Eclipse**

Prepararemos o Eclipse para trabalhar com o Java que instalamos no começo das configurações. Vamos aos passos.

- Windows
- **Preferences**

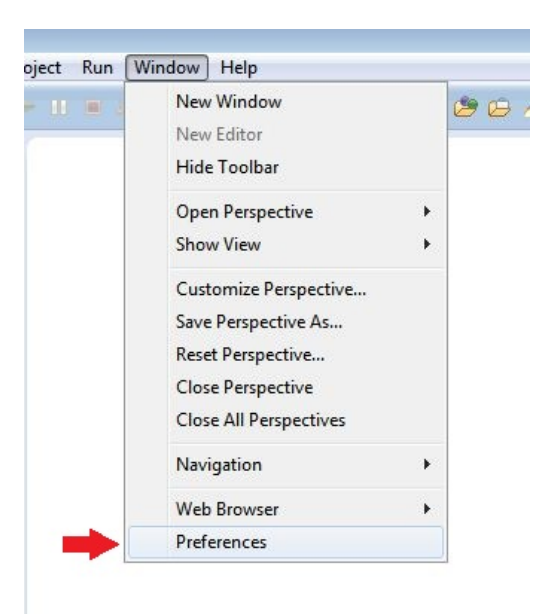

Seguinte tela será exibida, digite jre ou procure por Installed JREs e verifique se está apontando corretamente para a versão que instalamos anteriormente e que também esteja com a caixa se seleção marcada como mostrada abaixo.

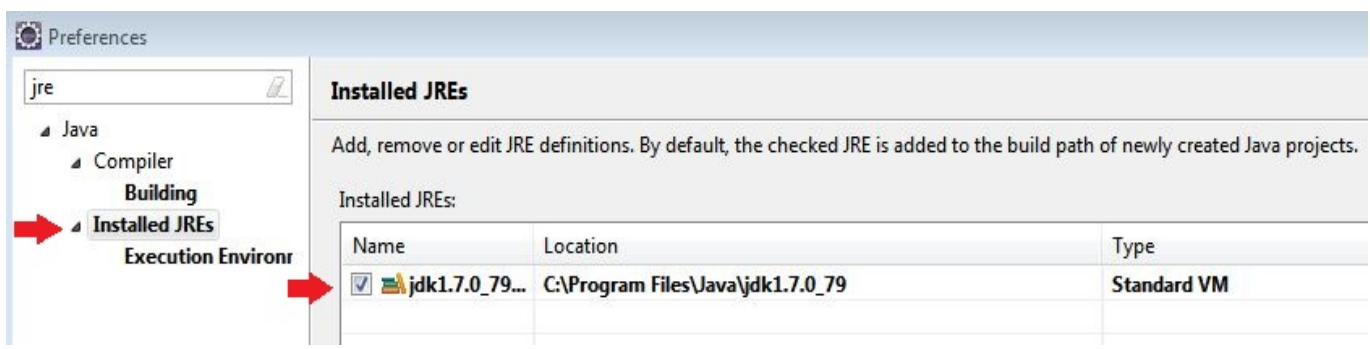

 Após selecione a opção Execution Environments e marque todas as opções para que usem a nossa versão do java instalado como mostrado abaixo.

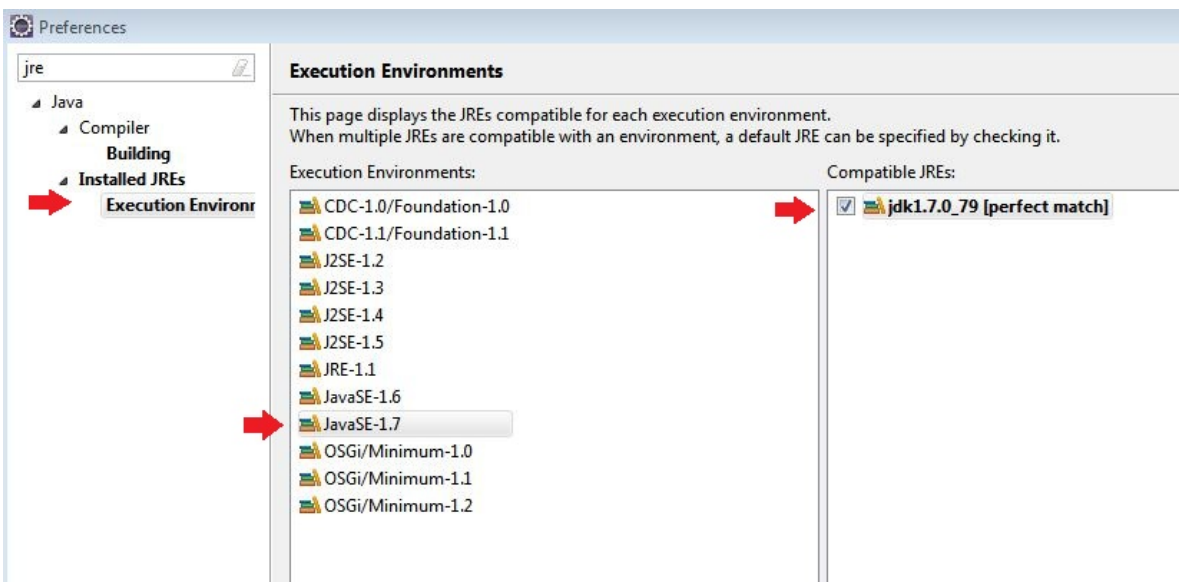

Continuando nesta mesma tela de preferencias do eclipse vamos configurar o servidor tomcat para que o eclipse o reconheça. Procure por server no campo de pesquisa e selecione a opção Runtime Enviroments após clique ao lado direito no botão add… para adicionarmos o servidor.

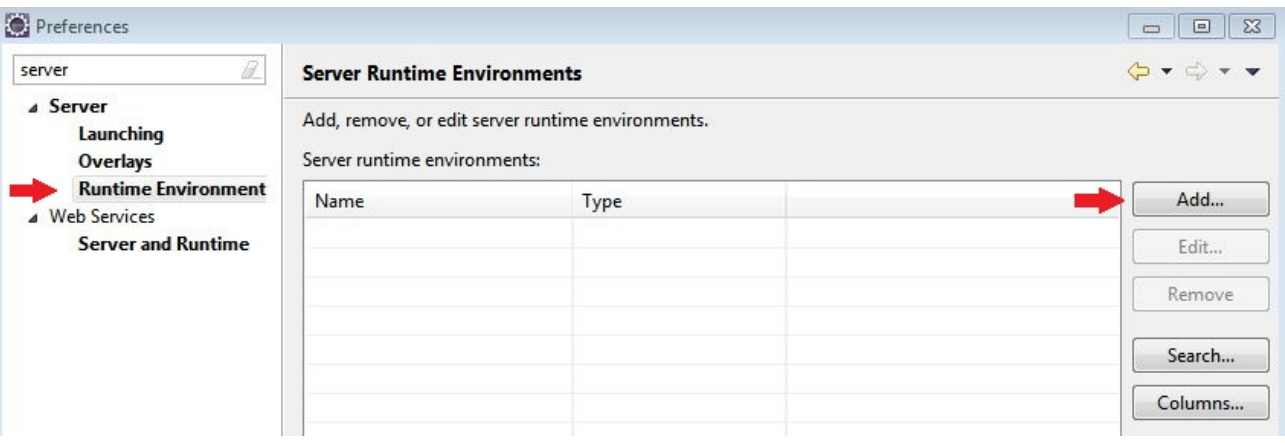

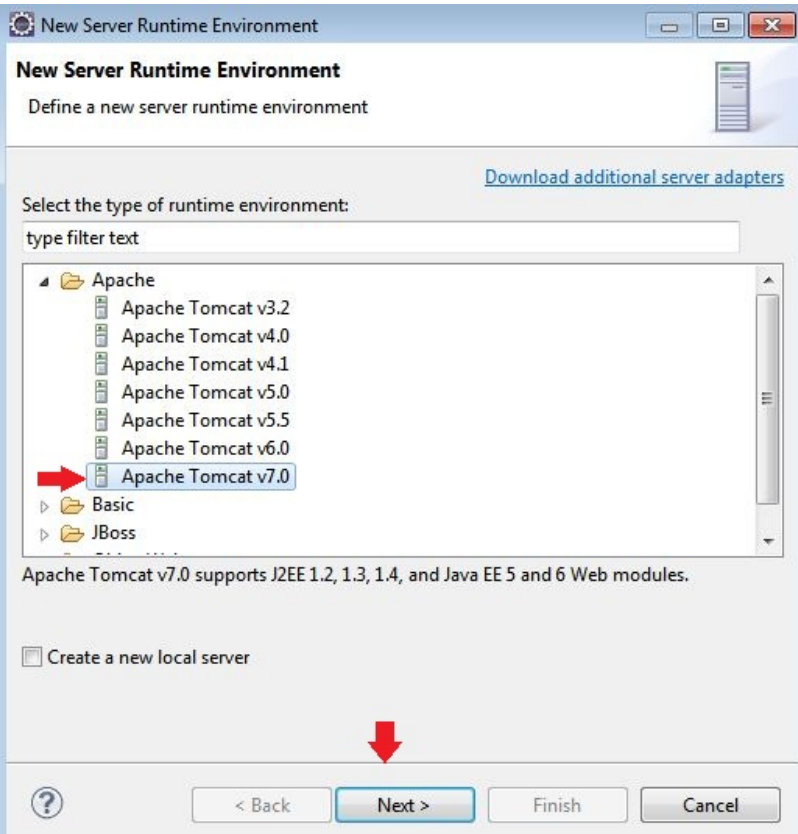

Selecione a opção apache tomcat 7.0 e clique em next.

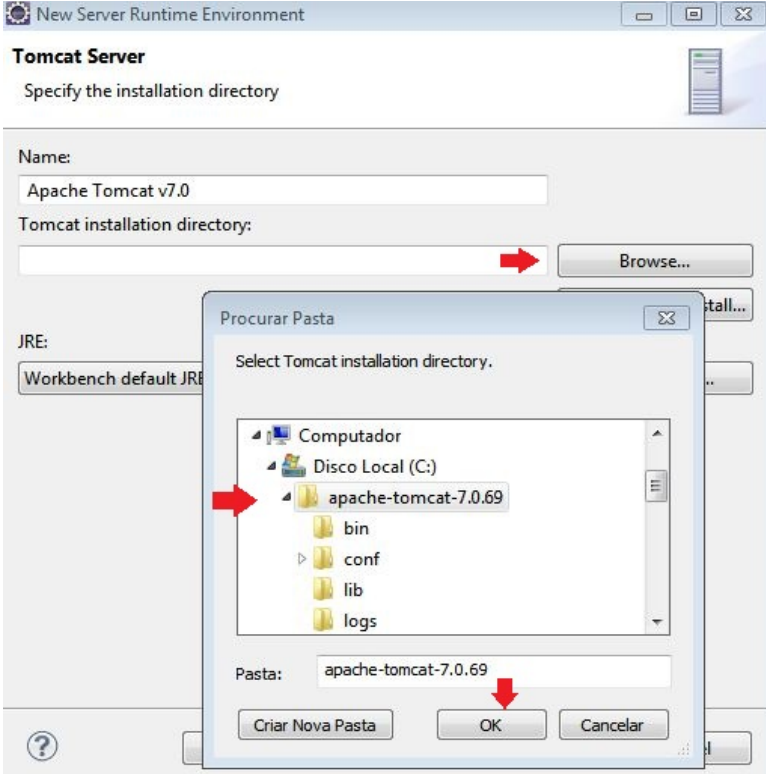

Procure e selecione a pasta do tomcat que colocamos no c:\apache-tomcat-7.0.69 e selecione-a.

Certifique-se que fique igual a imagem abaixo, e configure a opção da JRE apontando para o nosso jdk configurando anteriormente.

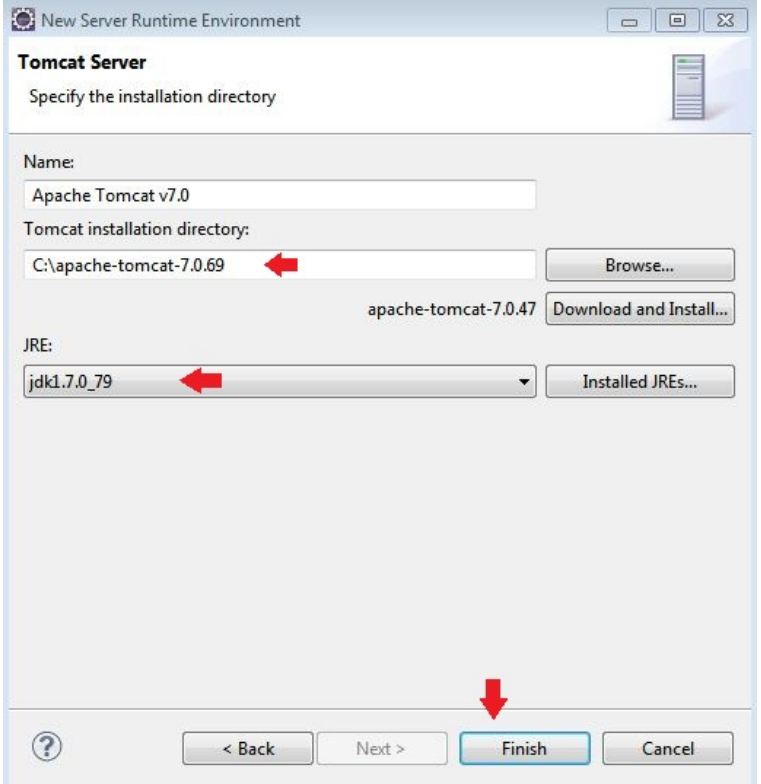

Votando para a tela de preferências finaliza as configuração confirmando-as.

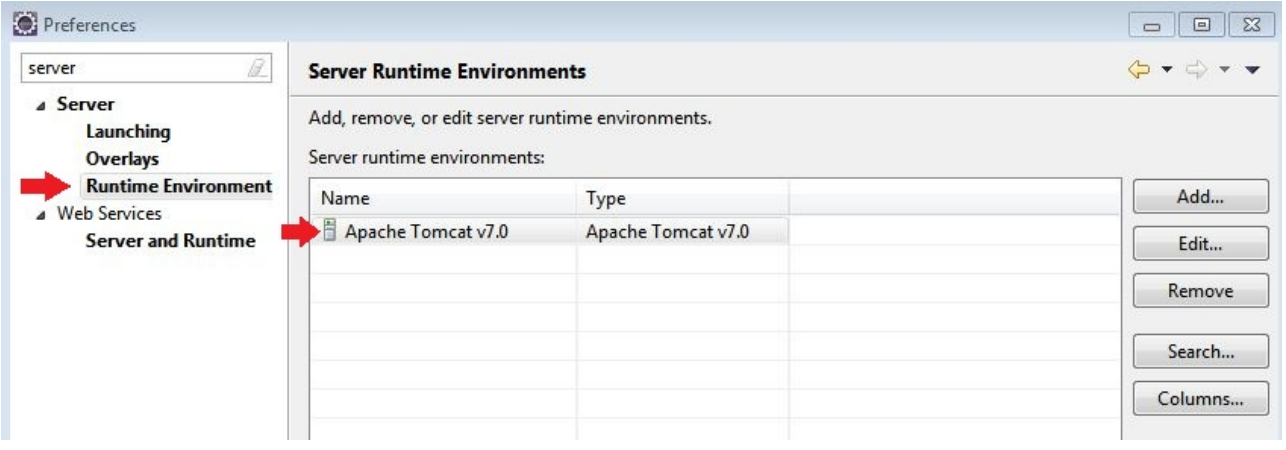

# **Criando o servidor no eclipse**

Iremos adicionar a view do eclipse o nosso servidor que acabamos de configurar, para isso procure pela view Servers e clique na opção demonstrada abaixo.

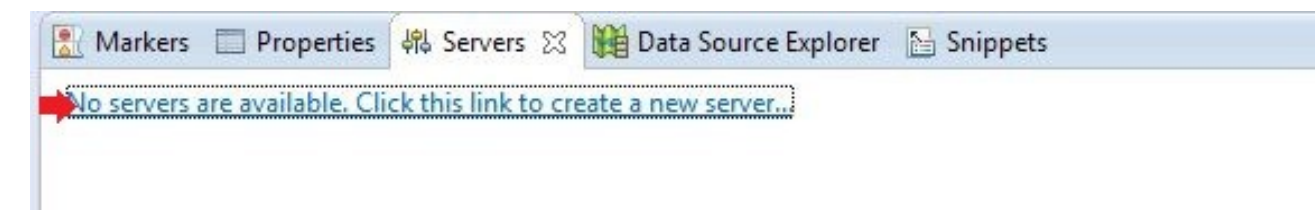

Na tela de New Server selecione a versão 7.0 e confirme.

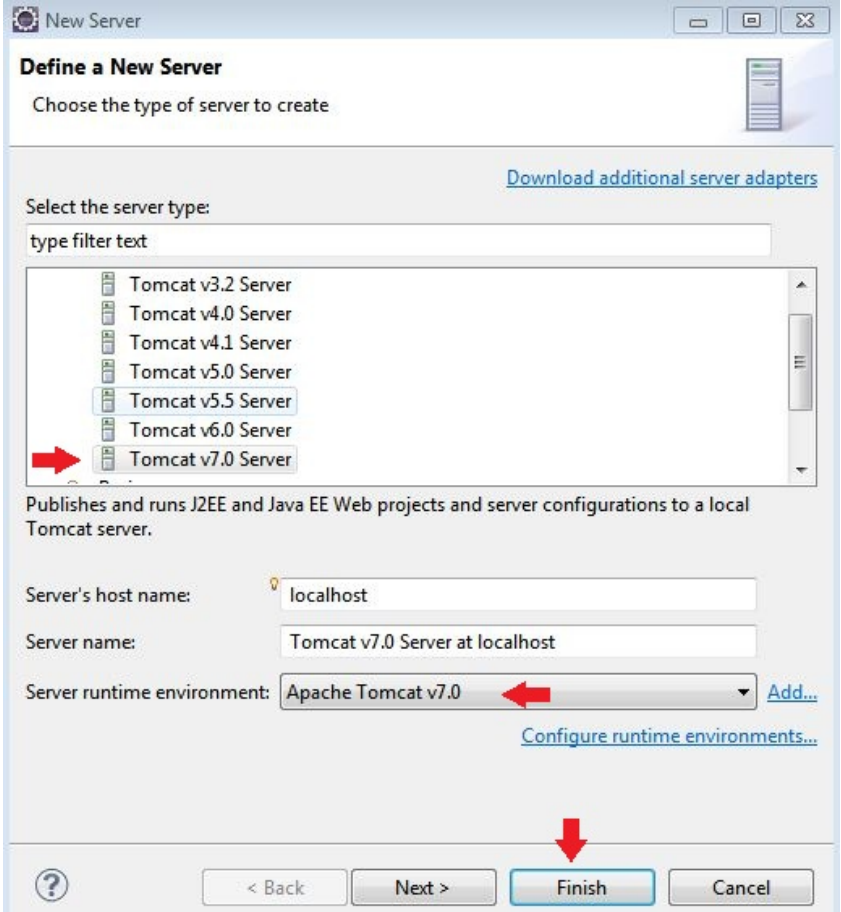

Após o nosso servidor ser adicionado a view de um duplo clique no mesmo e a seguinte tela irá ser mostrada para configurarmos as opções dele para a execução pelo eclipse.

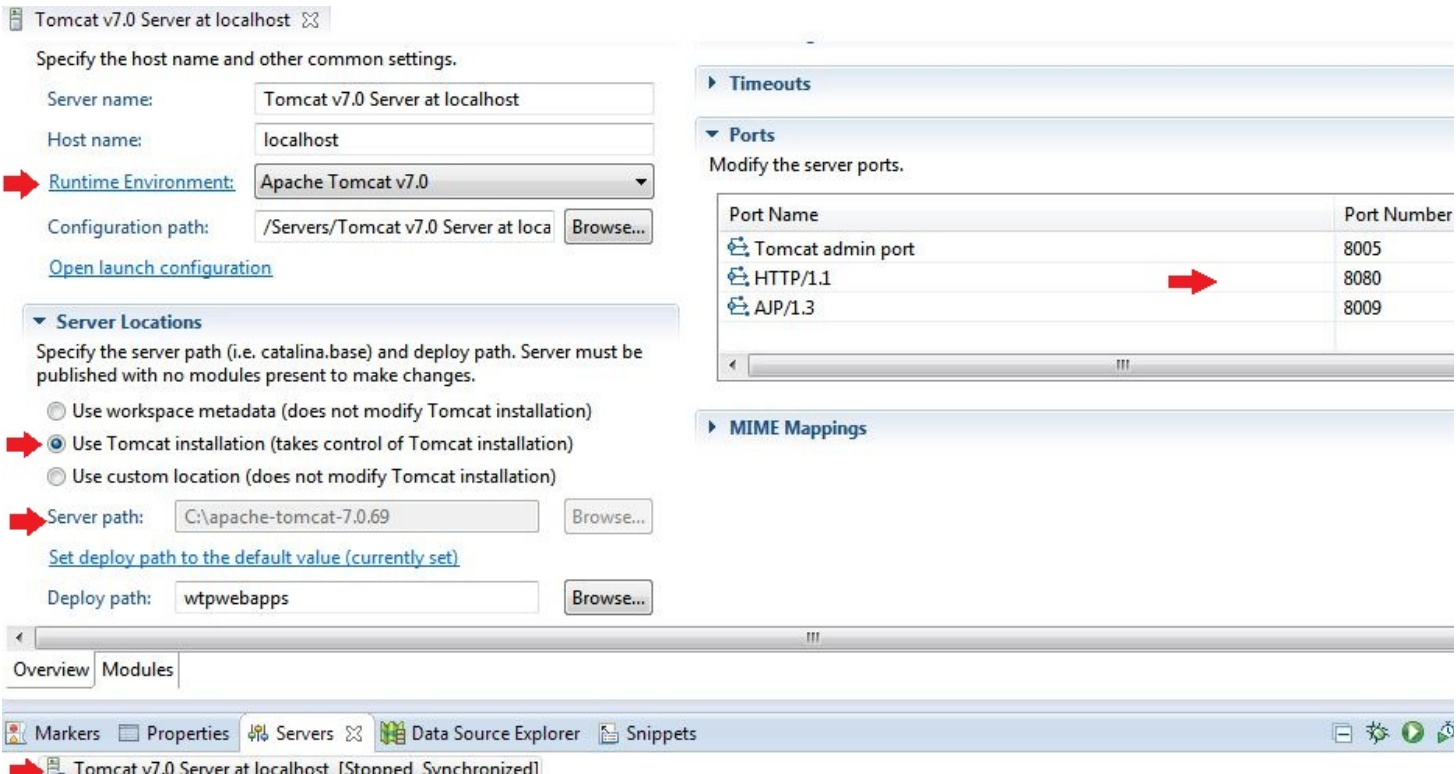

Verifique a versão correta em Rntime Environment.

Em Server Locations marque a caixa "Use Tomcat installation" você percebera que ao marcar está caixa logo abaixo o server path apontará para a nossa pasta local do apache.

Verifique a porta, por padrão de instalação é 8080.

### **Testando o servidor**

Tudo pronto chegou a hora de testar o nosso servidor e iniciá-lo pelo eclipse. Com o cotão direito do mouse clique sobre o servidor na view server e clique em start e aguarde alguns segundos.

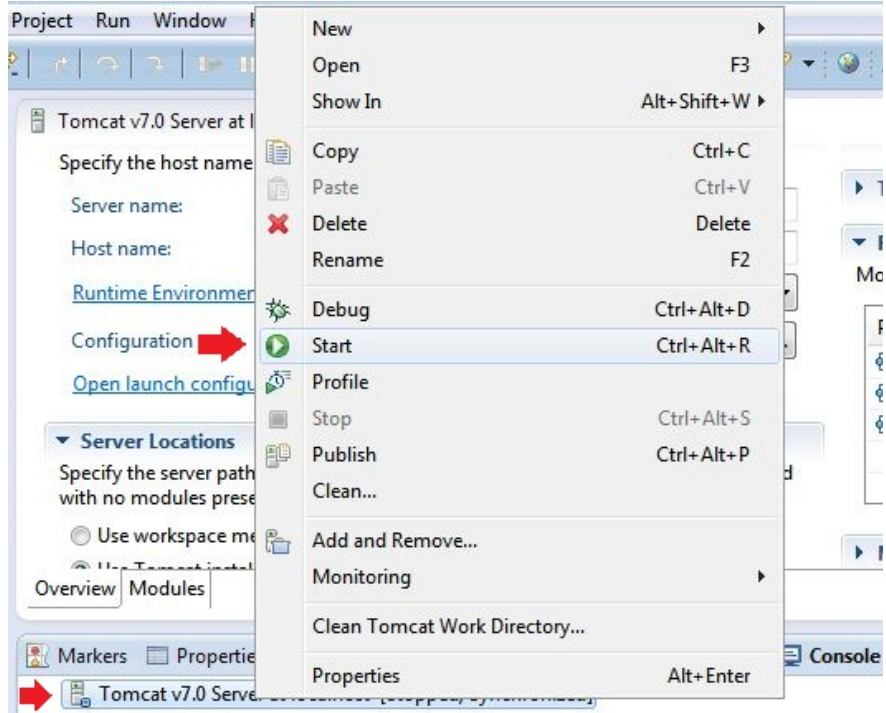

Automaticamente o eclipse irá mostrar a view de console inciando o servidor.

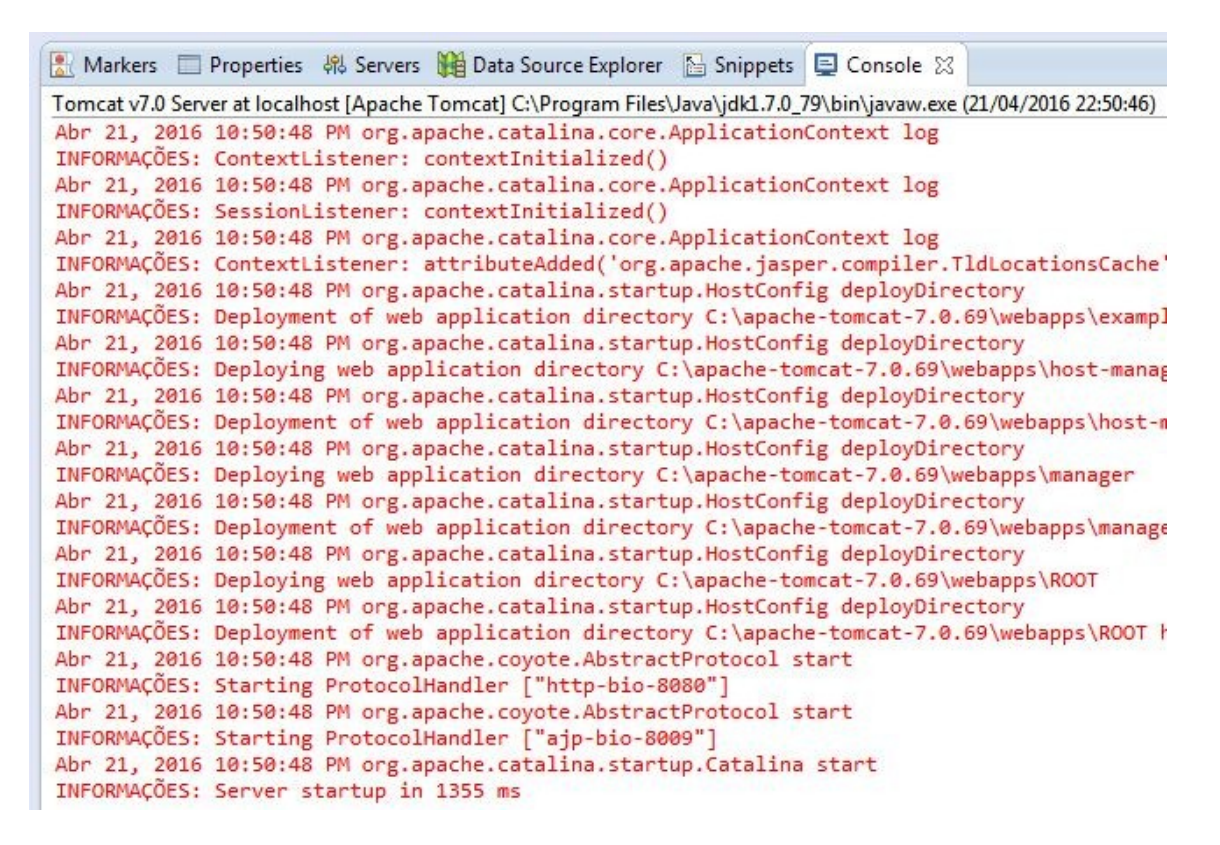

A ultimo linha nos confirma que o servidor foi iniciado com sucesso e o tempo gasto.

Abra o navegador e digite na url http://localhost:8080/ a confirmação será a tela do tomcat sendo apresentada como abaixo.

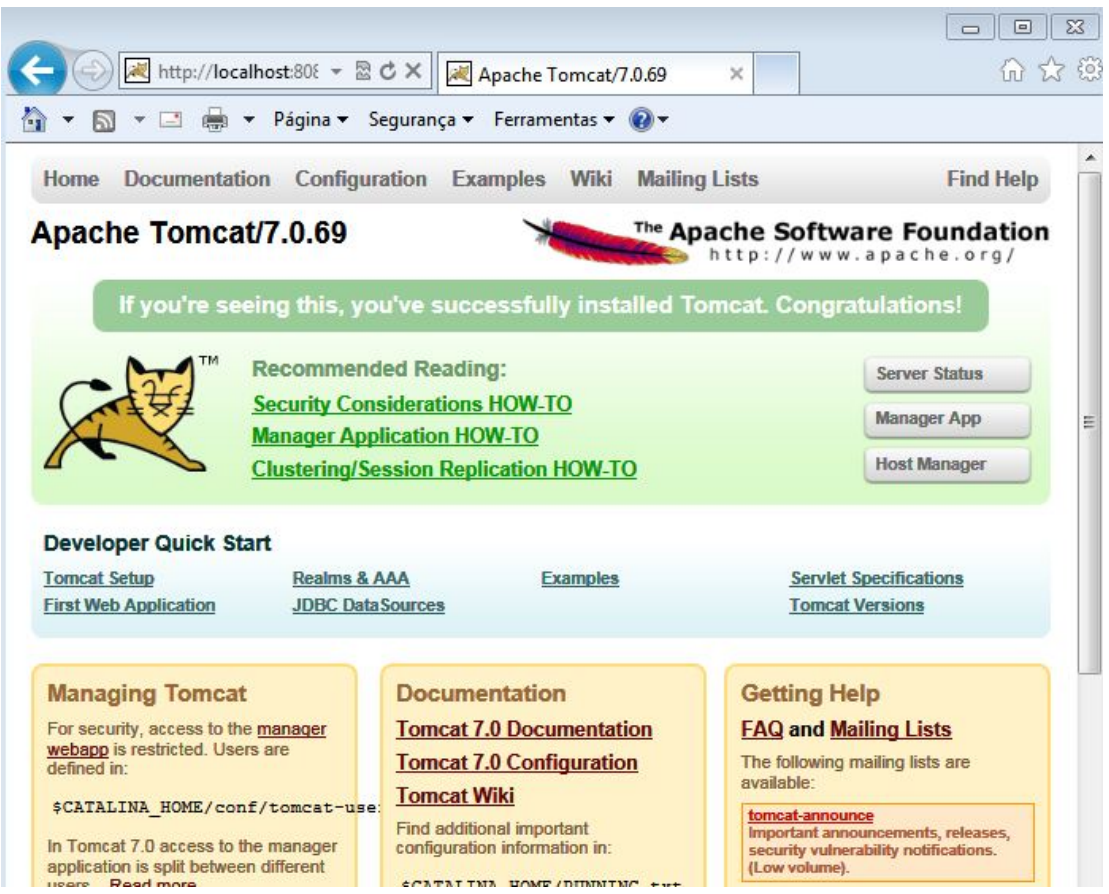

# **Criando um projeto no eclipse**

Caso não queria importar o projeto que foi listado no começo deste ebook vou lhe mostrar como criar um novo projeto no eclipse. Vamos aos passos.

- File
- New
- Other

Na seguinte tela digite dynamic web e selecione a opção dynamic web projetc que irá aparecer na pesquisa e clique em next como mostrado abaixo.

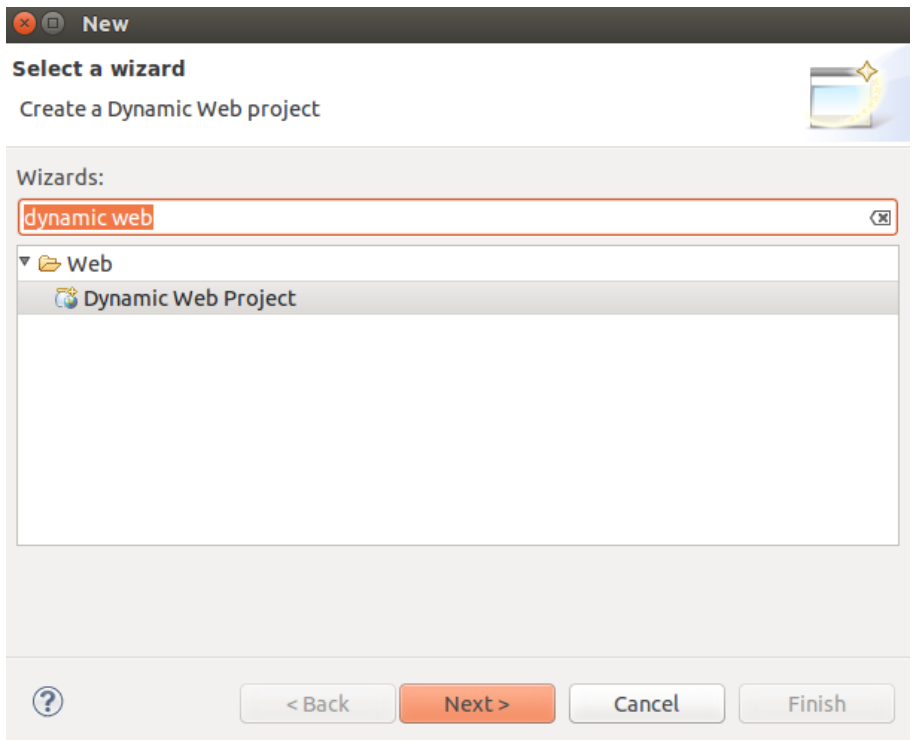

Na tela seguinte de um nome para nosso projeto ebook\_jee e configure a opção Target runtime para a nossa versão do tomcat 7.0 e clique em next.

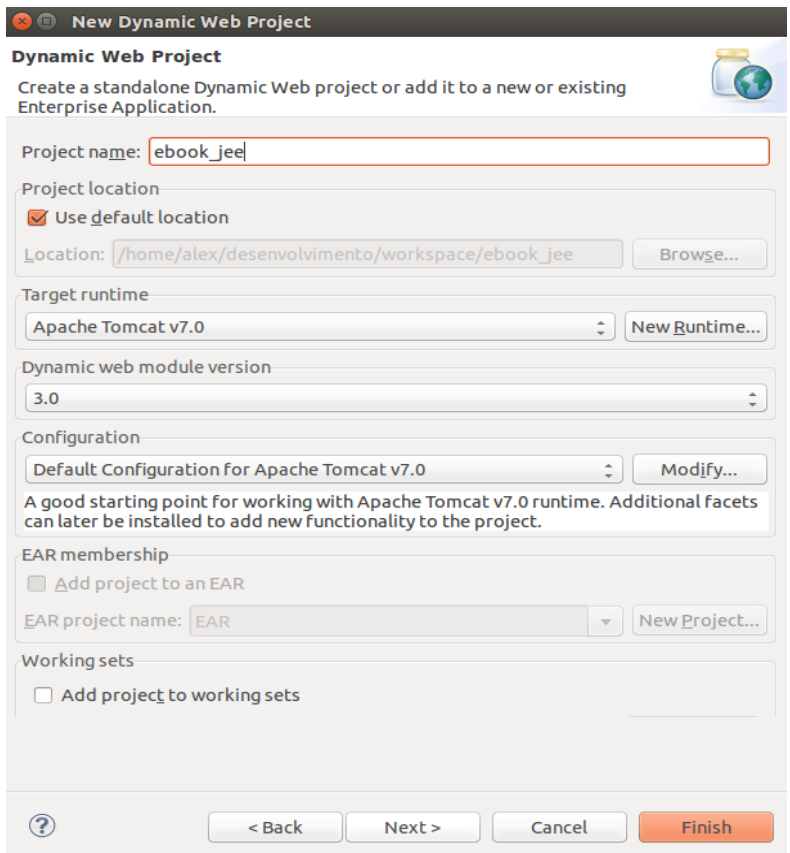

Na próxima tela apenas clique em next.

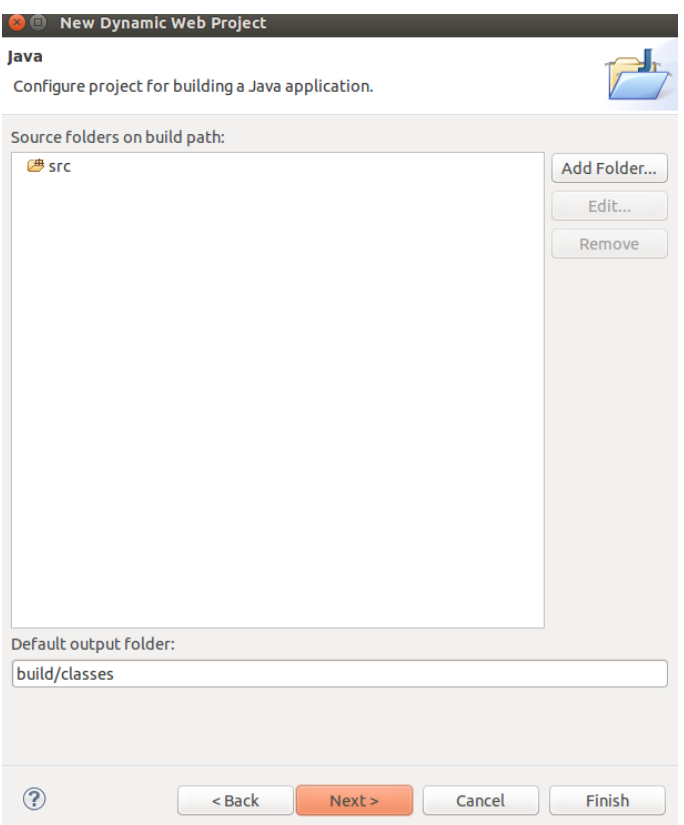

 Quando chegarmos na ultima tela marque a opção para que o arquivo web.xml seja gerado automaticamente como mostrado abaixo e finalize.

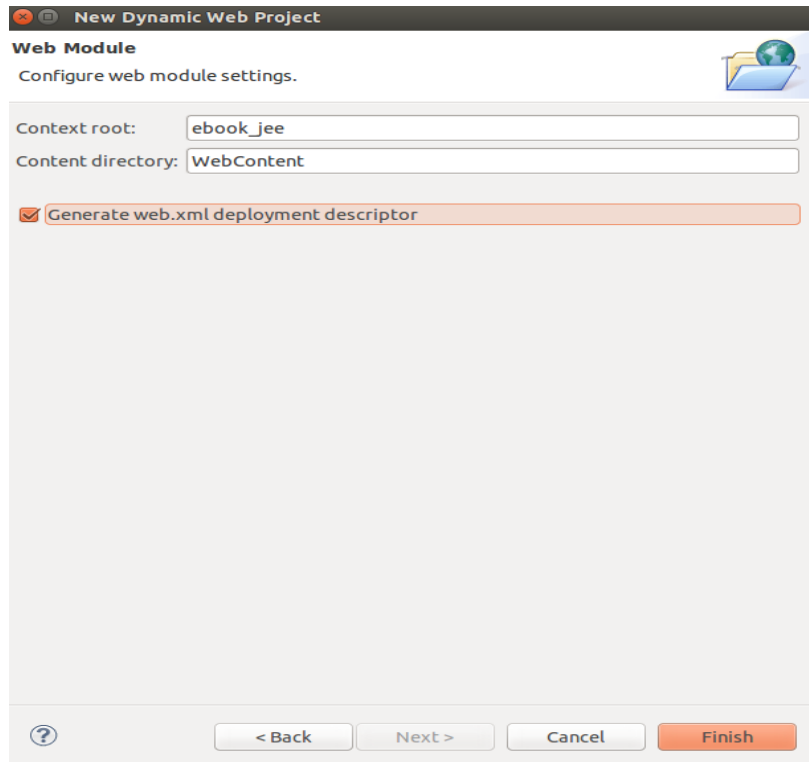

# **Importando projetos no Eclipse**

Caso queria importar o projeto teremos um caminho mais longo a seguir. Realize o download do projeto que foi adquirido. Após adquirir o projeto copie para a pasta de trabalho do Eclipse em [c:\workspace](file:///C:/Users/c:/workspace) e descompacte-o, agora iremos importar o projeto e realizar as configurações necessárias. Vamos as passos.

- File
- Import

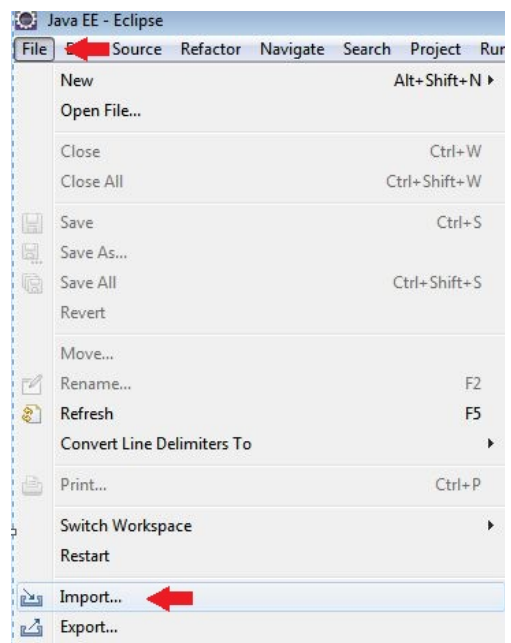

Na pasta General selecione a opção Existing Projects into Workspace e clique em next.

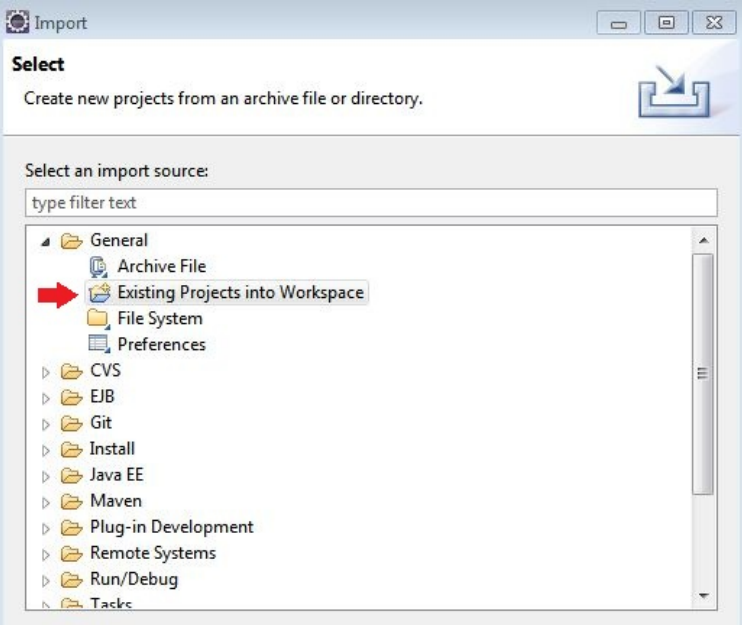

Na próxima tela iremos dizer ao eclipse o caminho da pasta que está o projeto que iremos importar em nosso caso será a pasta c:\workspace, selecione como mostrado abaixo.

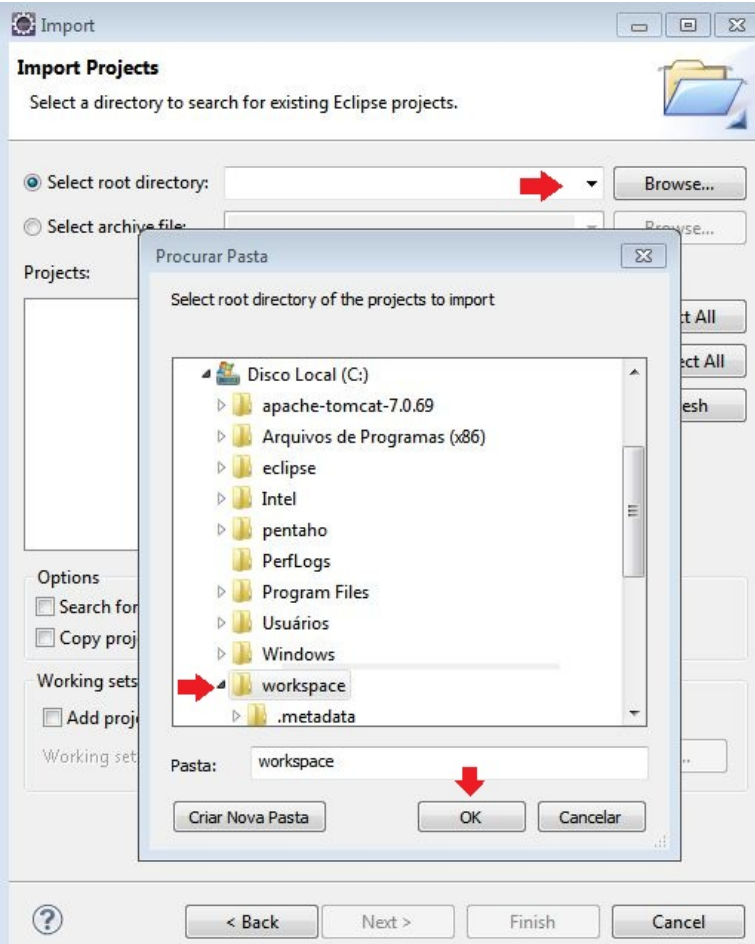

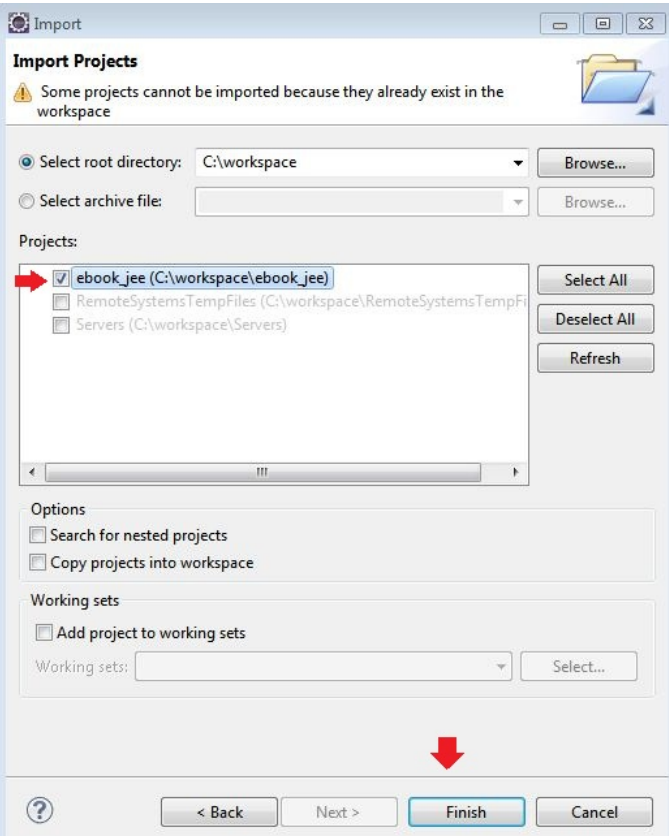

Após confirmar o local da pasta iremos selecionar o projeto a ser importado, escolha o projeto

e finalize.

Podemos verificar que o nosso projeto irá ficar com um ponto de exclamação em vermelho isso significa que suas configurações devem ser acertadas para o novo ambiente para qual foi importado.

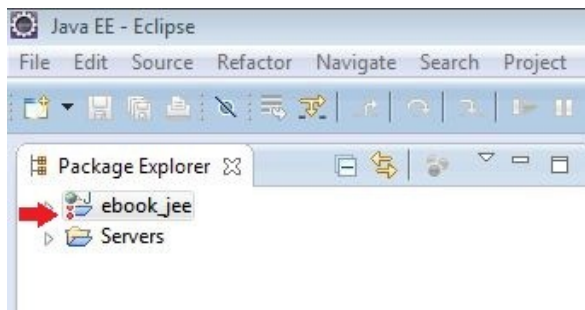

Vamos ao passo a passo para as configurações do projeto.

- Botão direito sobre o projeto
- Properties

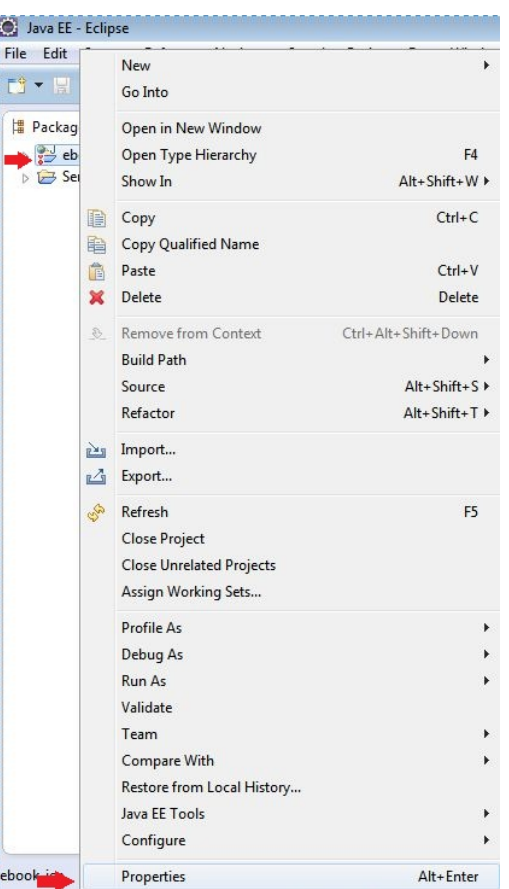

Procure por Java Build Path e vá para a aba Libraries que são as bibliotecas do projeto.

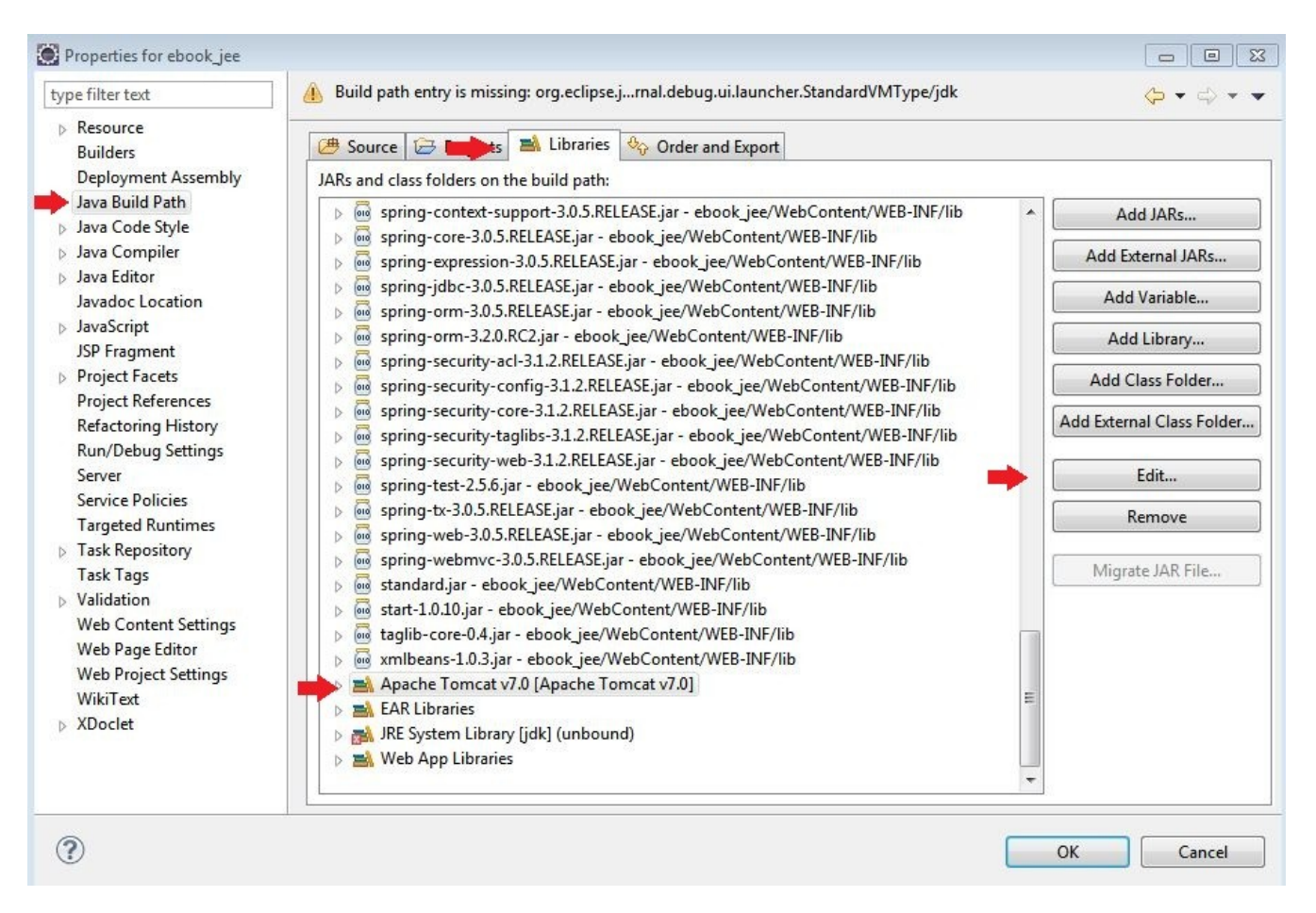

Selecione o servidor tomcat e edite apontando para o servidor que instalamos anteriormente.

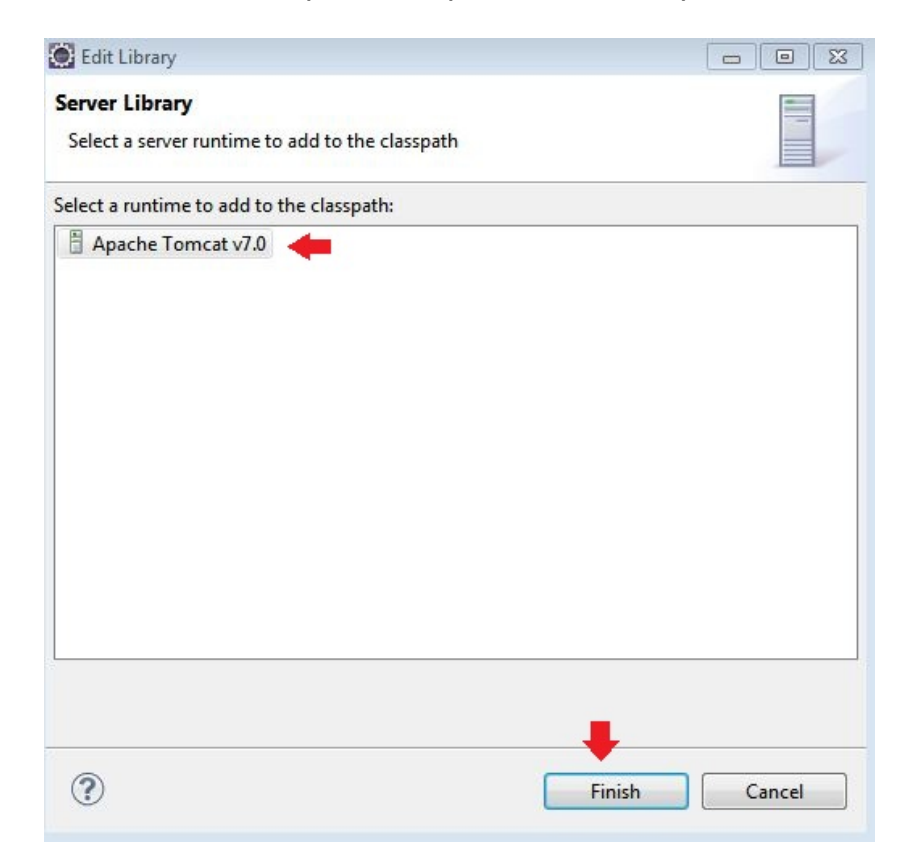

Após a configuração do servidor vamos selecionar o Java para o projeto, selecione a opção JRE e edite.

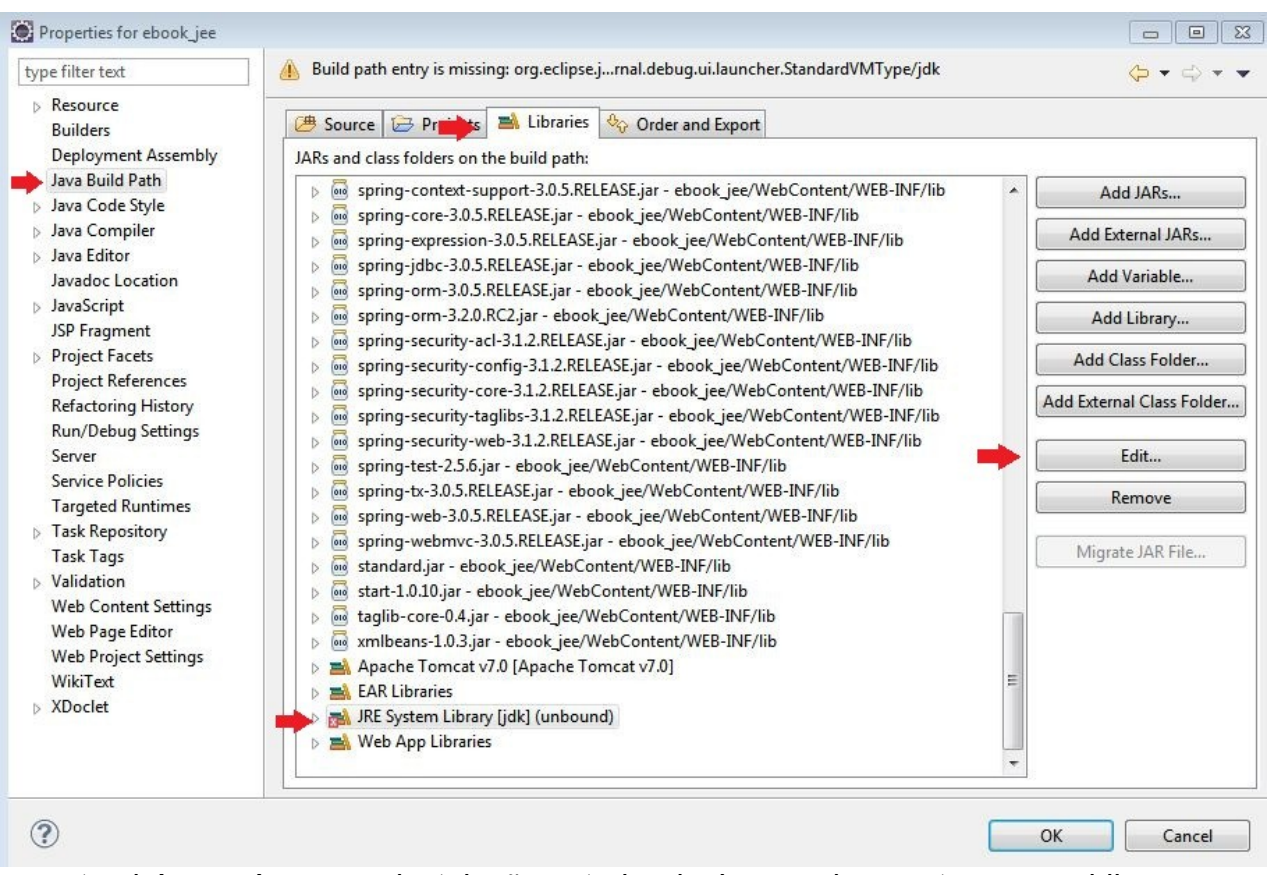

No caso também será a nossa instalação anterior do Java onde apontaremos o jdk.

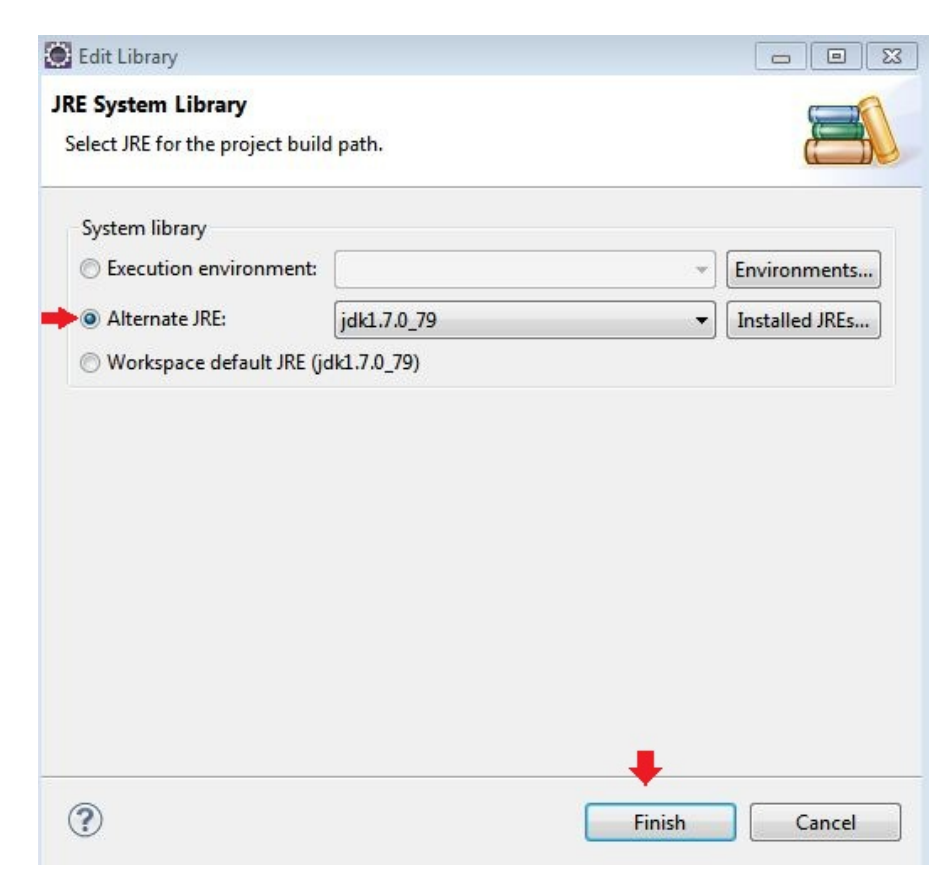

[www.javaavancado.com](http://www.javaavancado.com/)

Partindo para a próxima configuração vamos ao lado esquerdo na opção Project Facets, verifique e configure as opções para Java 1.7 e para o nosso tomcat instalado.

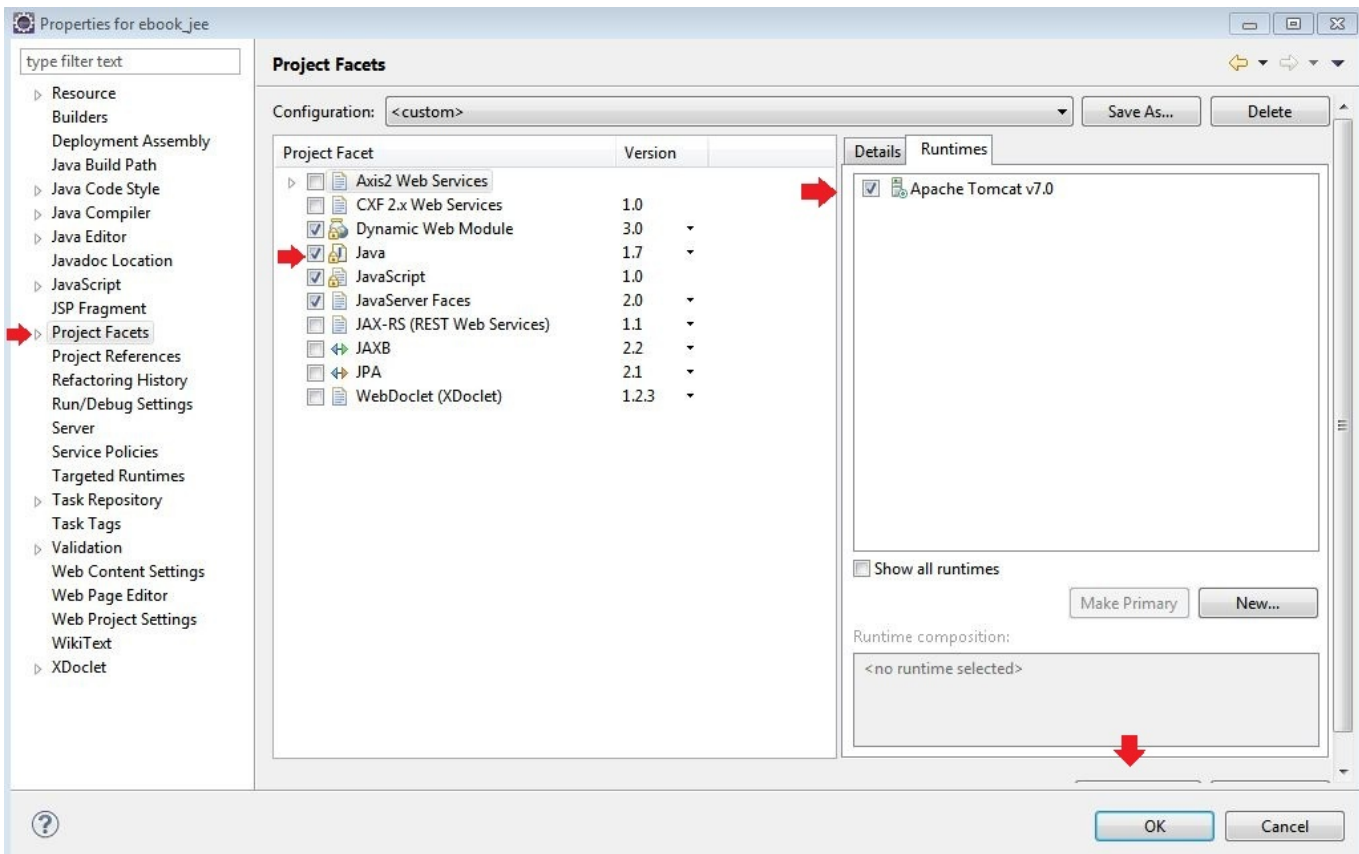

Por ultimo vamos selecionar a versão do Java da qual a compilação do nosso projeto será feita, ao lado esquerdo selecione Java Compiler e logo em seguida a nossa versão 1.7.

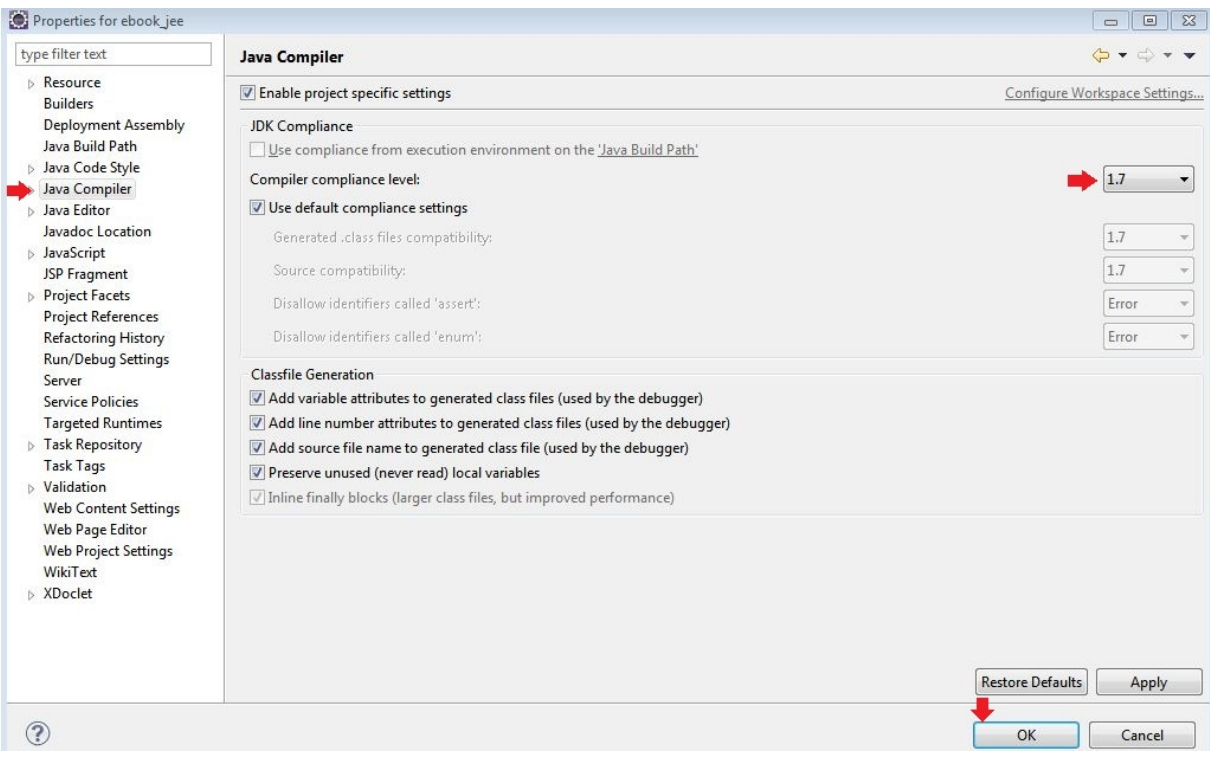

No eclipse vamos recompilar nosso projeto para que todas as configurações invalidas sejam limpar e revalidadas com as novas que foram realizadas. Vamos as passos.

- Project
- **Clean**

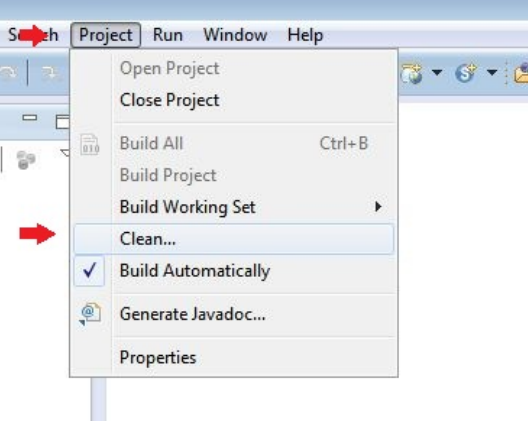

П Aguarde o processo terminar. Finalizando não teremos mais aquela exclamação na cor vermelha em nosso projeto.

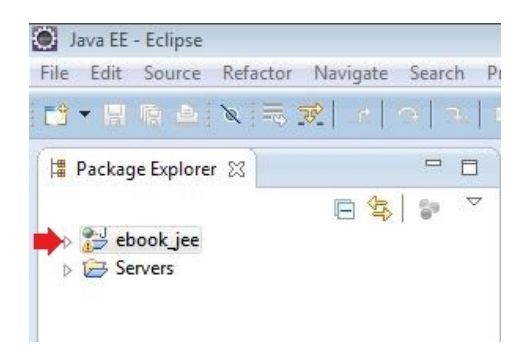

# **Adicionando o projeto ao servidor**

Vamos adicionar o projeto importado ao nosso servidor. Vamos aos passos.

- Na view Servers botão direito no tomcat
- Add and Remove

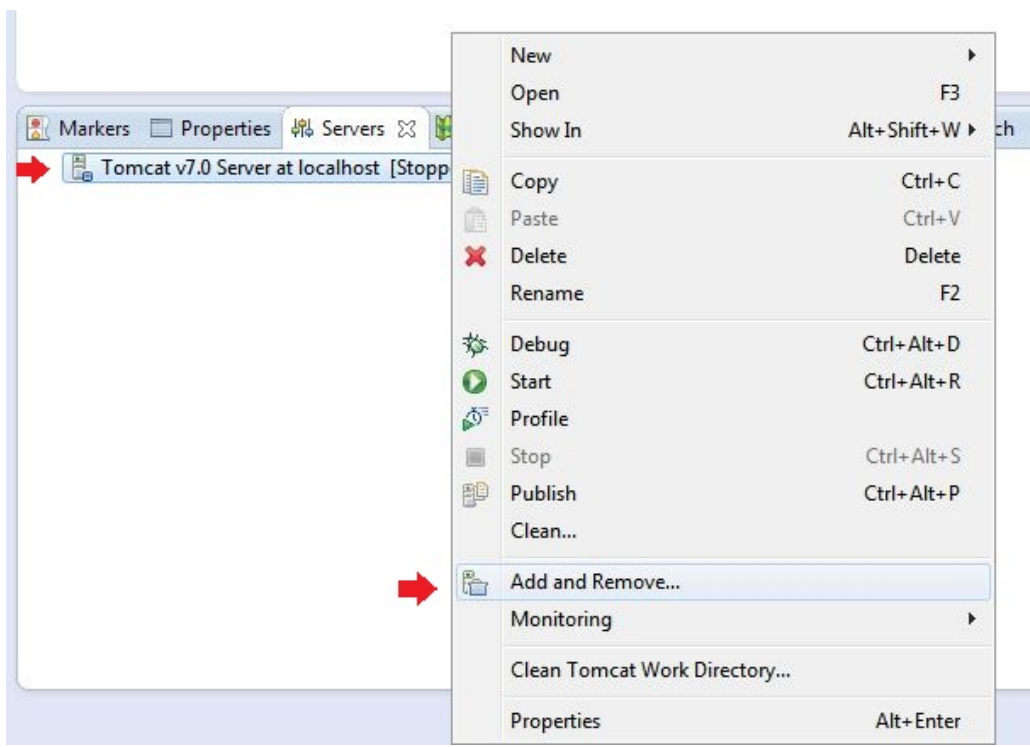

Na próxima tela os projetos que ainda não foram adicionados estão ao lado esquerdo.

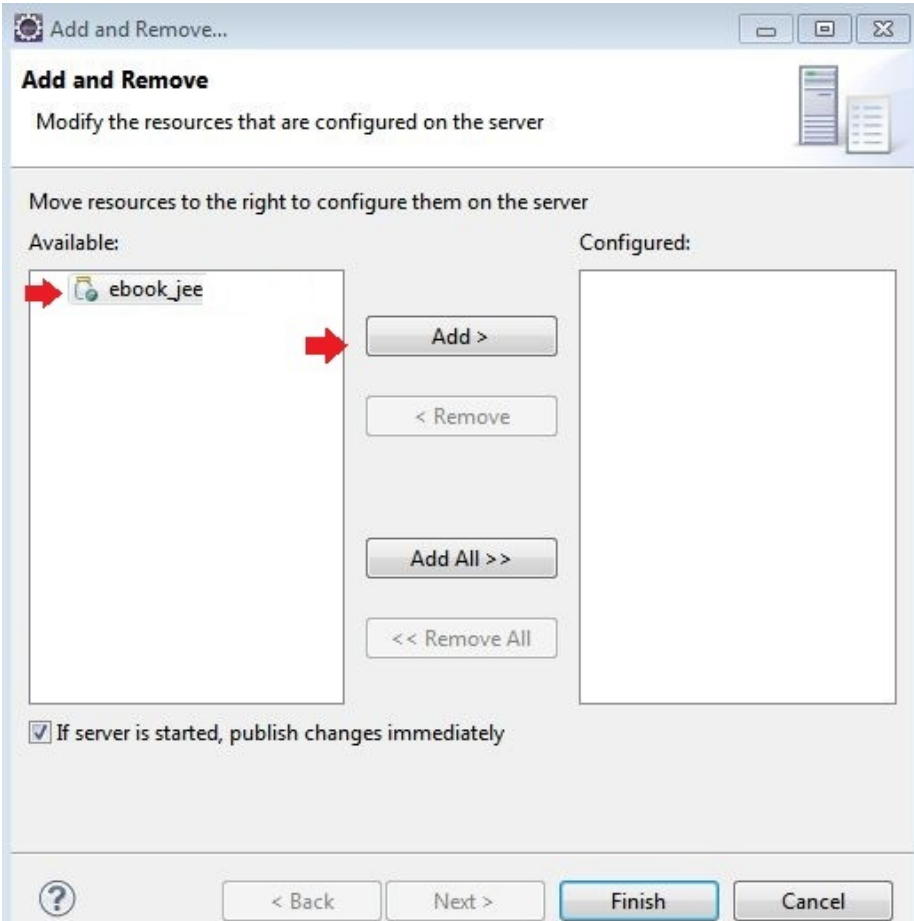

Selecione o nosso projeto ebook\_jee e passe-o para o lado direito e finalize.

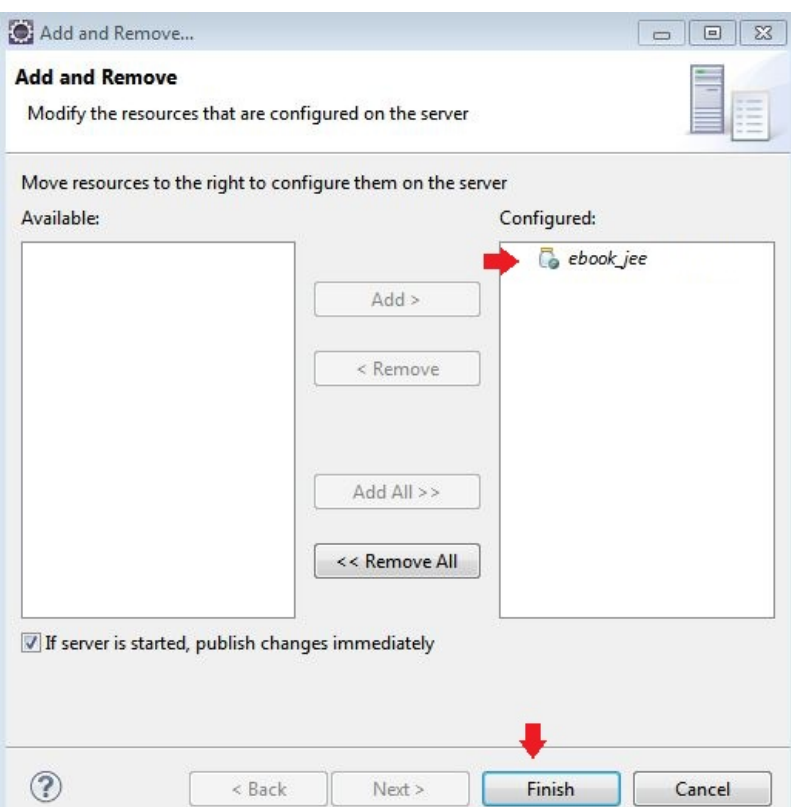

Pronto, agora temos o projeto adicionado sendo que pode ser verificado na aba da view em servers que o mesmo foi adicionado ao servidor.

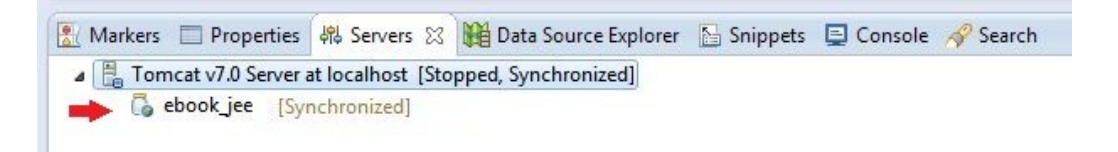

Agora com todas as configurações realizadas temos um ambiente perfeito de desenvolvimento projetado para desenvolver qualquer aplicação em Java, agora são mãos ao código/obra e muita sorte no desenvolvimento do seu projeto.

### Fim

Chegamos ao final do ebook, espero que tenha sido de grande importância todo o seu conteúdo e que o meu esforço tenha ajudado e muito a você superar mais está etapa no desenvolvimento de sistemas.